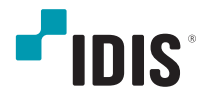

# Digital Video Recorder

オペレーションマニュアル

# 取扱説明書を読む前に

本取扱説明書では、(株)IDISの製品であるDigital Video Recorder (デジタルビデオレコーダー) の設置および運用の ための基本的な説明を記述しています。

本機をはじめてご使用になるユーザーの方はもちろん以前多くの類似装置を使用してきたユーザーの方でも、ご使用の 前には必ず本取扱説明書をよく読み注意事項をご確認の上、本機を使用することをお勧めいたします。なお、安全上の 警告および注意事項は製品を正しく使うことで危険や財産上の被害を防ぐことにつながるため、必ずお守りください。 お読みになった後は、いつでも確認できる場所に必ず保管して下さい。

- 
- 規格品以外の製品を使用することで発生した損傷、または取扱説明書の使用方法を従わずに発生した 製品の損傷は、当社 で責任を負いかねますので、ご了承下さい。
	- Digital Video Recorder(デジタルビデオレコーダー)を初めてご使用になるか、使い方がよく分からないユーザーは、設置 や使用す る途中で必ず販売店までお問い合わせ頂き専門のエンジニアのサポートを受けて下さい。
	- 機能拡張および故障修理のために装置を分解する場合は、必ず販売店までお問い合わせいただきき専門家のサポートを受 けて下さい。
	- 本機は業務用として電磁波適合登録を済ませた装置ですので、販売者または使用者はこの点にご注意ください。もし、誤 って販売または購入した場合には、家庭用のものに交換してください。
	- 予期せぬ停電による製品の損傷を防ぐため、UPS(Uninterruptible Power Supply、無停電電源供給装置)の設置をお勧 めします。詳細はUPS代理店のお問い合わせください。

# 安全上の注意事項の表示

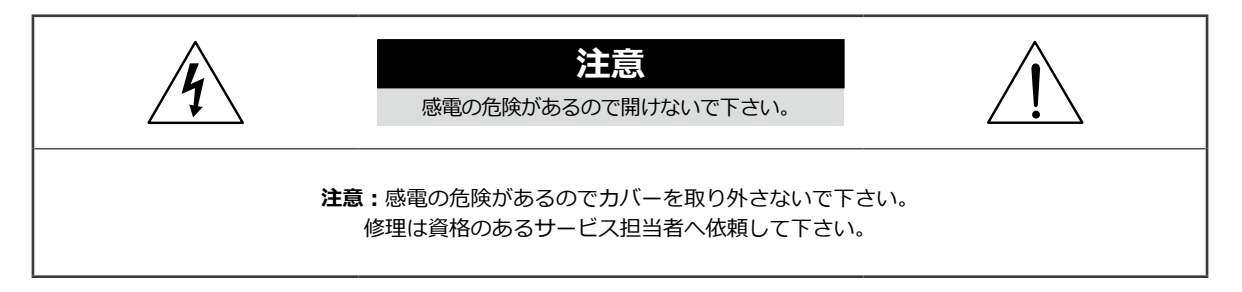

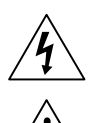

この事項を守らない場合、死亡したり重症を負う恐れがある内容です。

この事項を守らない場合、軽症を負ったり財産の損害が発生する恐れがある内容です。

# 本文での表記

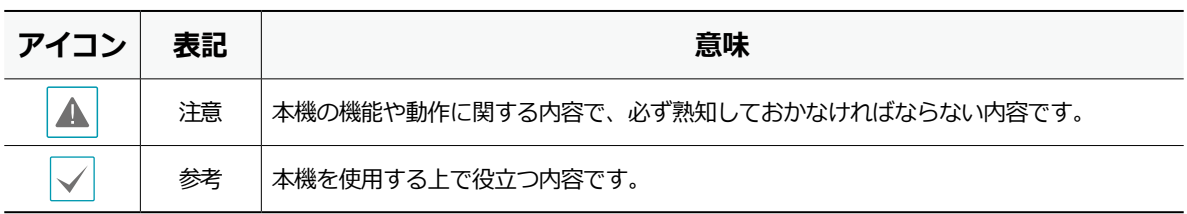

# 著作権

ⓒ2022(株)IDIS

本取扱説明書の著作権は(株)IDISにあります。

(株)IDISの許可を事前に得ず、取扱説明書の内容の一部または全部を無断で使用したり、複製したりすることは禁 じられています。

本取扱説明書の内容は製品の機能改善などの理由により予告なく変更される場合があります。

## 登録商標

アイディスとIDISはアイディスの登録商標です。 その他の社名や製品名は当該会社が所有する登録商標です。

本文書に収められた情報の完結性と正確性を検証するため、最善を尽くしておりますが、保障はいたしかねます。 本文書の使用結果による責任はユーザーにあります。また、事前の連絡なく情報が変更されることもあります。

本機には一部のオープンソースを使用したソフトウェアが含まれています。ライセンス政策のソース公開支援可否 によって、該当ソフトウェアのソースコードを希望する場合は提供受けることができます。詳細内容はシステム設 定 - 製品情報のタップのご確認お願いします。本製品はUniversity of California, Berkeleyが開発したソフトウェ ア及びOpenSSL Projectが開発したOpenSSLツールキット用のソフトウェアを含めております。また、この製品は Eric Young (eay@cryptsoft.com)が作成したソフトウェアとTim Hudson (tjh@cryptsoft.com)が作成したソフト ウェアを含めております。

本製品は下記URLに掲載されている特許の1つ以上の請求項の権利範囲に含まれています。 patentlist.accessadvance.com

# 安全上の注意事項

**警告** この事項を守らない場合、死亡や重症を負う恐れがある内容です。

## 設置について

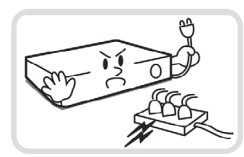

**設置する前に必ず本機の電源を OFFにしてください。本機が使用 するコンセントは、タコ足配線は 止めてください。**

異常発熱や火災、感電の原因とな ります。

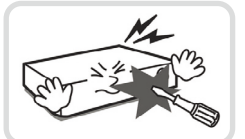

**本機の内部に高電圧部分があるた め、任意で蓋を開けたり分解・ 修理・改造したりしないでくだ さい。**

異常作動により火災や感電、けが の原因となります。

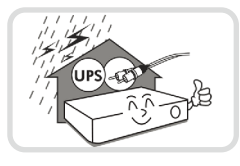

#### **停電や落雷による被害を防ぐた め、保護設備を作ってご使用く ださい。**

火災、感電、けがの原因となり ます。

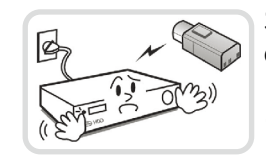

**カメラの新規設置および追加工事 の前には必ず本機の電源をOFFに し、製品の駆動中には絶対に信号 ラインを接続しないでください。**

火災、感電、けがの原因となり ます。

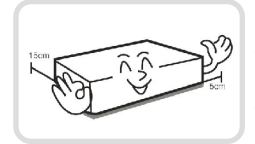

**本機の後面には接続のための端子 が突出しているため、壁に近すぎ るところに設置するとケーブルが 無理に曲がったり押さえつけら れたりして破損する恐れがありま す。壁から15cm以上の間隔を開 けて設置してください。**

火災、感電、けがの原因となり ます。

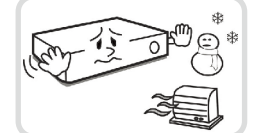

**温度が高すぎるところ(40℃以 上)や低いところ(5℃以下)、 湿度の高いところには設置しない でください。**

火災の原因となります。

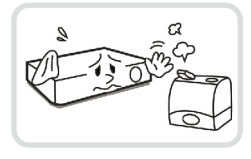

**湿気、ホコリ、煤などの多いとこ ろには設置しないでください。**

感電、火災の原因となります。

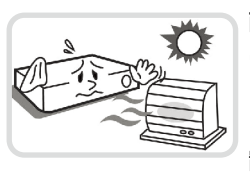

**直射光線の当たらない涼しい場所 に設置し、適正な温度を維持して ください。ロウソクや暖房器具な ど、熱を発する機器の近くには設 置しないでください。**

火災が発生する恐れがあります。

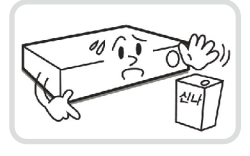

**設置する場所は、ホコリが溜まら ないよう常に清潔を保ってくださ い。製品を掃除するときには、必 ず乾いた雑巾で拭き取ってくださ い。水やシンナー、有機溶剤は使 用しないでください。**

製品の表面を傷つけ、なお、故障 や感電の恐れがあります。

## 電源について

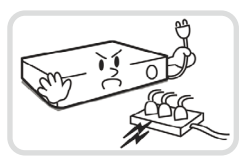

**本機が作動するための電源電圧 は、電圧の変動範囲が規程電圧 の10%以内である必要がありま す。電源コンセントは必ず接地す るようにしてください。電源コー ドを接続するコンセントには、ヘ アドライヤーやアイロン、冷蔵庫 などの電熱器具を一緒に使用しな いでください。**

異常発熱や火災、感電の原因とな ります。

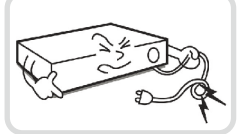

**電源コードを無理に曲げたり、重 い物を乗せたりして破損しないよ うにしてください。** 

火災の原因となります。

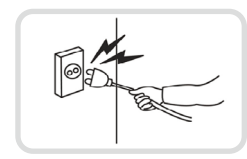

**電源コード部分を無理に引き抜いたり、濡れた手で電源プラグに触らないでください。コンセ ントがゆるい場合は電源プラグを差し込まないでください。**

火災、感電の恐れがあります。

**アース(接地)は確実に行なう。電源コードには感電を防ぐためのアース線があります。電源プラグをコンセントに差し 込む前に、必ずアース線をアースに接続してください。確実にアース接続しないと、感電の原因になります。また、ア ース線を外す場合は、必ず電源プラグをコンセントから抜いたあとで行なってください。**

**付属の電源コード以外は使用しないでください。また、付属の電源コードは本機専用です。他の製品に使用しないでく ださい。**

# 使用について

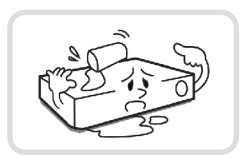

**製品に水、または異物が入った場 合、すぐに電源プラグを抜いて サービスセンターまでご連絡く ださい。**

故障、火災の原因となります。

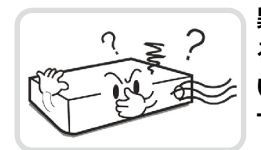

**異常な音がしたり臭いがしたりす る場合は、すぐに電源プラグを抜 いて販売店やサービスセンターま でお問い合わせください。** 

火災、感電の恐れがあります。

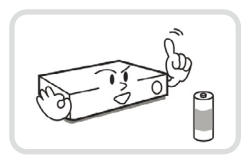

**電池は製造者が指定した同一型番 また同等品だけを使用してくださ い。使用済み電池は製造者の指示 に従って廃棄してください。** 

爆発の恐れがあります。

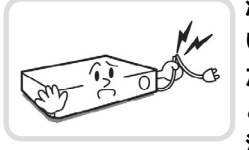

**湿気のある床や接地されていな い電源延長コード、被覆の剥がれ た電源コード、安全接地の欠如な ど、危険な状況を作らないように 注意してください。問題が発生し た場合は、販売店や施工業者にお 問い合わせください。**

火災、感電の恐れがあります。

**注意** 指示事項を守らない場合は、軽傷を負ったり、製品が損傷したりする可能性があります。

## 設置について

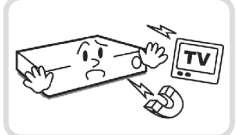

**強い磁性や電波のある場所、衝撃 のある場所、ラジオやテレビなど の無線機器に近い場所には設置し ないでください。** 

磁石類や電波、振動のないところ に設置してください。

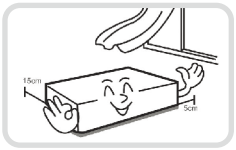

**密閉されていない風通しの良い場 所に設置し、室内の空気は適切に 循環させてください。**

周辺の環境要素により故障の原因 となります。後面は15cm以上、 側面は5cm以上の間隔を置いて設 置してください。

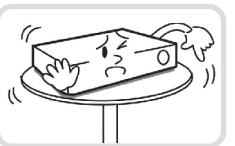

lol

#### **水平で安定した場所に設置し、垂 直に立てたり斜めに置いて使用し ないでください。**

機器が倒れたり落ちたりする場 合、故障したり人にけがをさせた りする恐れがあります。

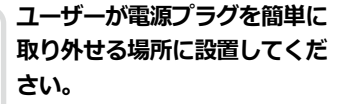

製品に深刻な異常や火災が発生し た場合、電源プラグを抜いて危険 要素を簡単に取り除けるようにし てください。

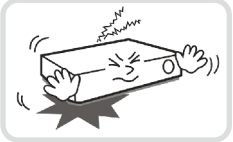

**強い衝撃や振動のない場所に設置**

**してください。** 故障の原因となります。

# 使用について

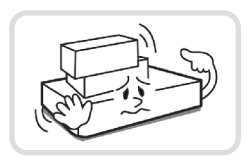

**製品の上に重い物を置かないでく ださい。**

故障の原因となります。

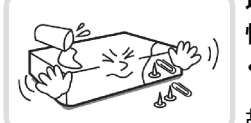

**通風のために開いている溝に導電 性物体が落ちないように注意して ください。**

故障の原因となります。

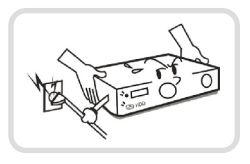

**製品の駆動中には電源プラグを抜 いたり、製品を動かしたりしない でください。**

故障の原因となります。

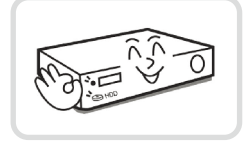

**製品前面の録画LEDが点滅し続 けていれば、システムとHDDが 正常に接続されていることが分か り ます。**

録画LEDが点滅し続けているかど うか随時確認してください。

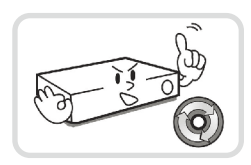

**HDDの空き容量がなくなったと きに録画を続けるために設定を変 更して録画を続ける場合、既存の データが削除されるため再度確認 してください。**

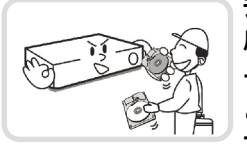

**データを保存するHDDの寿命が 尽きると、保存されている映像デ ータが損傷して復旧できないこ とがあります。HDDに保存され ているデータを再生する場合、画 面に乱れが生じたらHDDの寿命 が尽きたことを意味するため、早 急に販売店やサービスセンターに 連絡しHDDの交換を依頼してく ださい。**

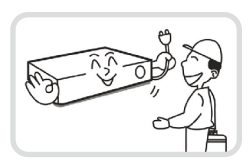

**製品の動作状態を随時確認し、異 常が見つかったときはすぐに販売 店やサービスセンターにお問い合 わせください。**

1

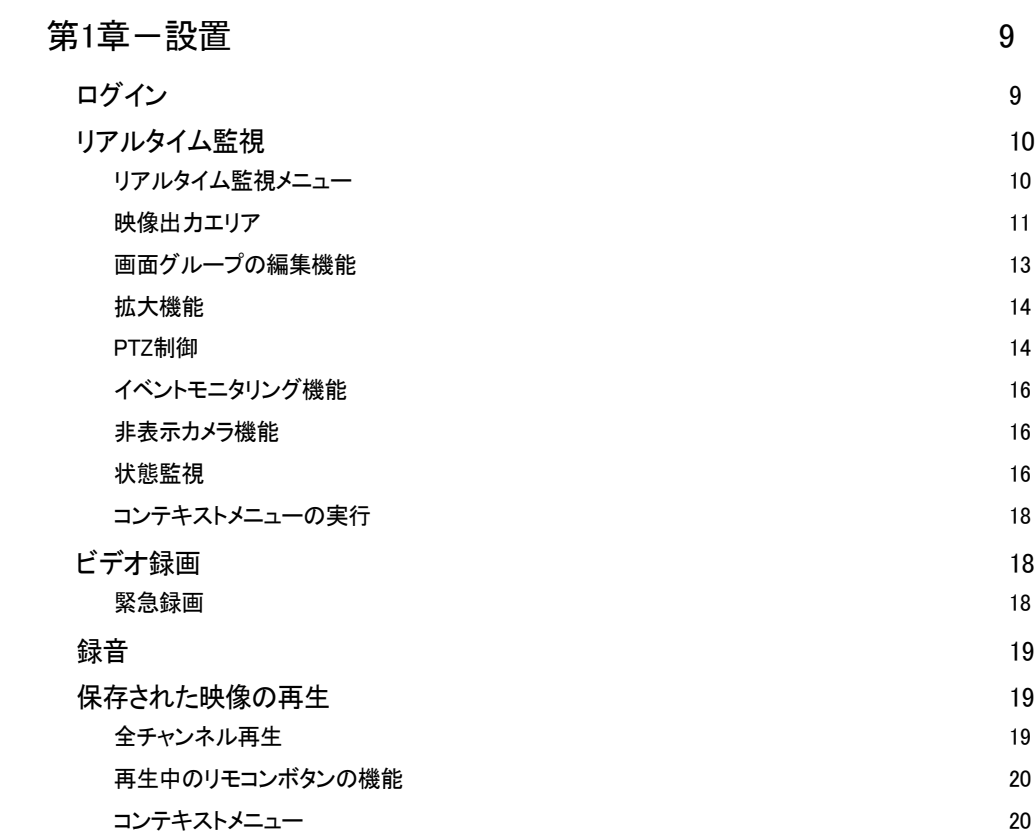

# 2

# 第2章一設定<br>
<u>21</u>

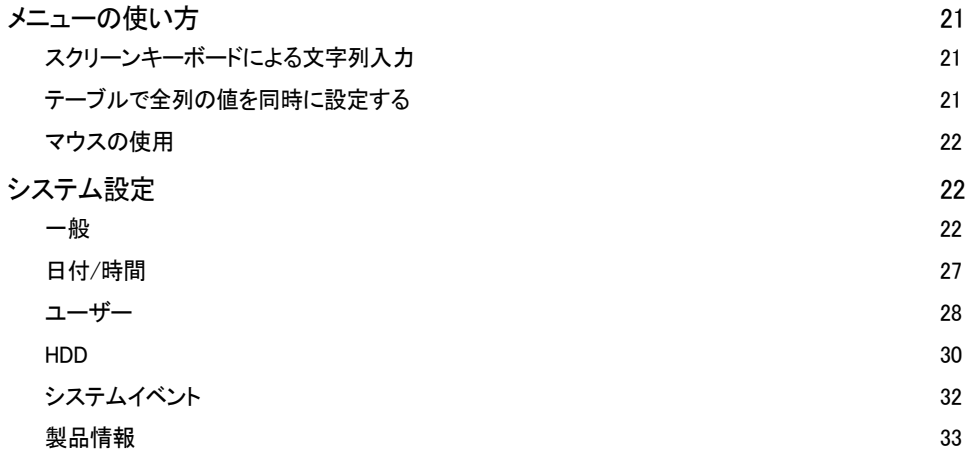

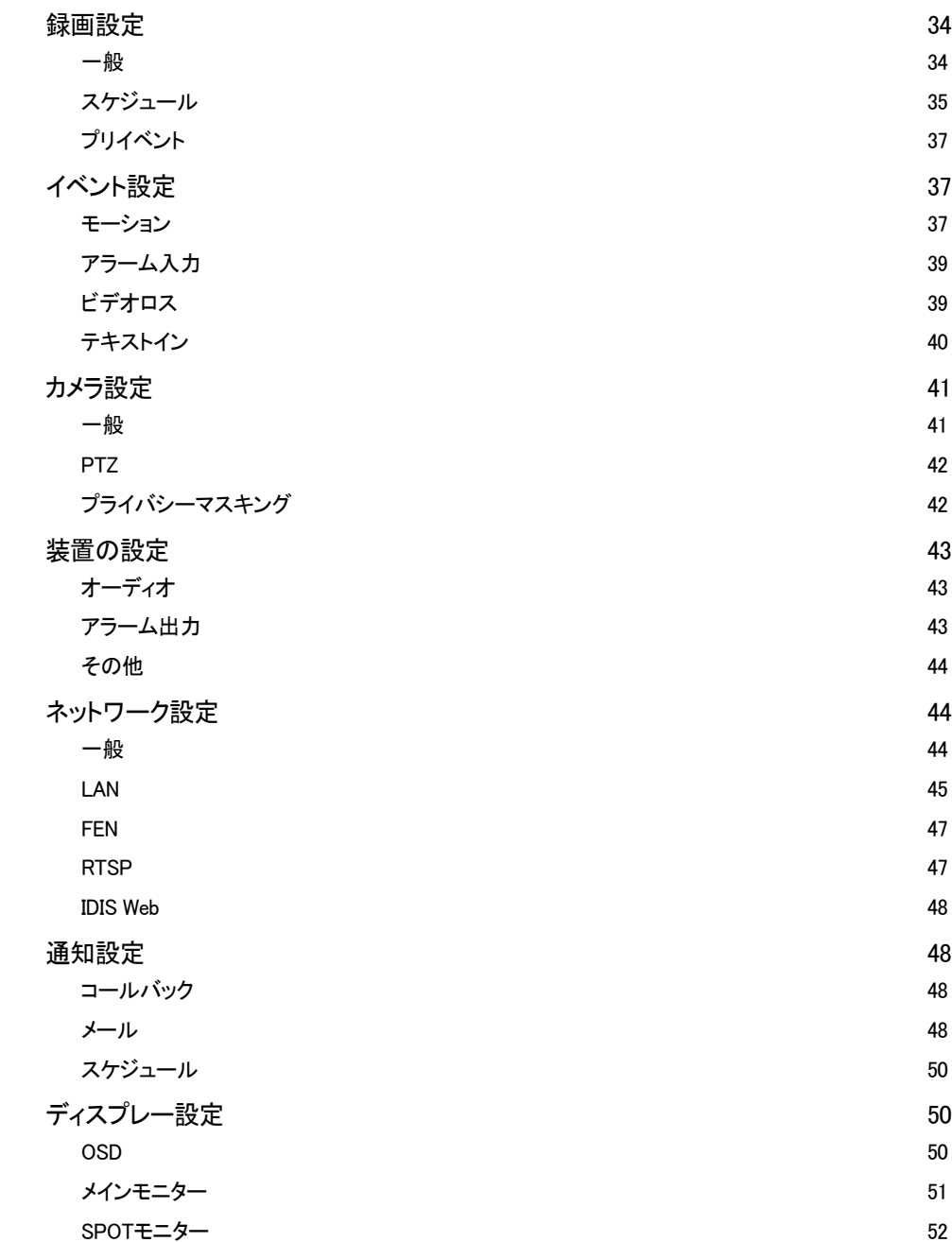

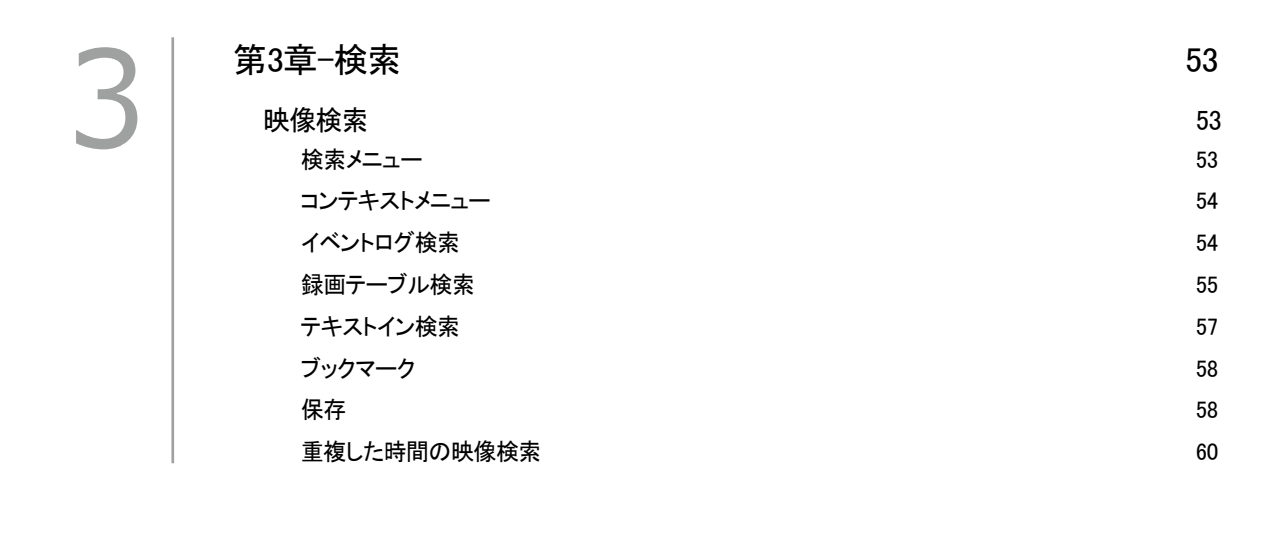

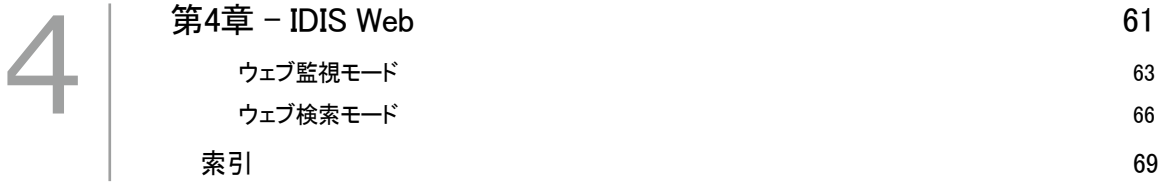

# 第1章-設置

本取扱説明書は8、16チャンネルのデジタルビデオレ コーダーについて記載しています。各チャンネルの DVRは、接続可能なカメラの台数やアラームの数、デ ィスプレー可能なカメラの台数を除いては同様です。 お客様のご理解を助けるため、本取扱説明書の図や説 明は16チャンネルモデルを基本として作成されてい ます。

# ログイン

環境設定や検索など、DVRの様々な機能を使用するため には、その権限を有するユーザーでログインしなければ なりません。

*1* リアルタイム監視メニューでリモコンの**設定**ボタン を押すか、マウスを利用してる(ログイン)を押してく ださい。

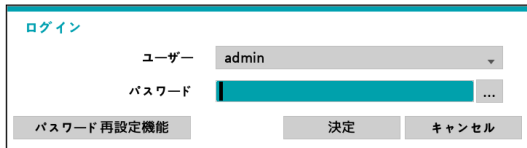

- *2* ユーザーを選択してパスワードを入力したら、**決定** ボタンを押してください。
- *3* パスワードを忘れた場合、ログイン画面で "パスワー ド再設定機能"をクリックしてください。ユーザーを 選択し、E-mailアドレスを入力した後、"認証番号取 得"をクリックしてください。

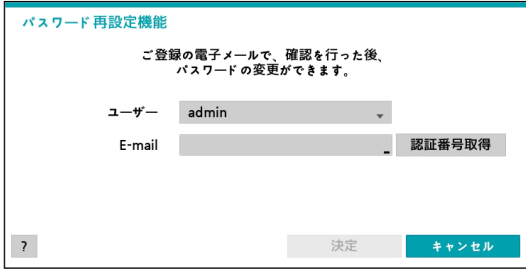

*4* E-mailで届いた認証番号を入力して"決定"をクリック します。

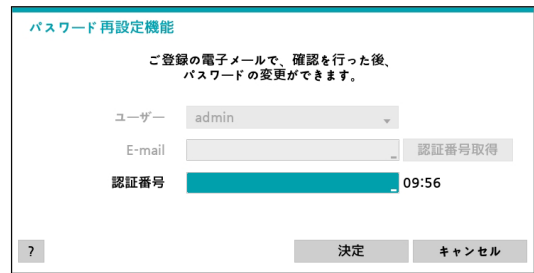

- adminアカウントには初期パスワードがないの で、adminアカウントを選択し、パスワードを 入力せずログインします。
	- パスワードを設定せずシステムを使用するのは セキュリティ上好ましくないため、なるべくパ スワードを指定して使用してください。パスワ ードを指定せずに使用すると、警告メッセージ が表示されます。
	- マウスでパスワード入力項目の右側にある■ ボタンを押すと、スクリーンキーボードでパス ワードを入力することができます。スクリーン キーボード使用に関する内容は、**スクリーンキ ーボードによる文字列入力 ページ 21**を参 照ください。
	- E-mailでパスワード検索機能を使用するに は、SMTPを設定します。
- *5* リアルタイム監視メニューにおいてマウスで (ロ グアウト)を押すと、ログアウトすることができま す。

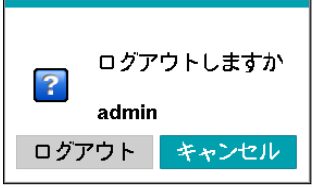

# リアルタイム監視

## │ リアルタイム監視メニュー

リアルタイム監視モードで**メニュー**ボタンを押すと、画 面右側にリアルタイム監視メニューが表示されます。**メ ニュー**ボタンをもう一度押すと、メニューが消えます。 前面パネルやリモコンの方向ボタンを利用して各メニュ ーや項目間を移動できます。

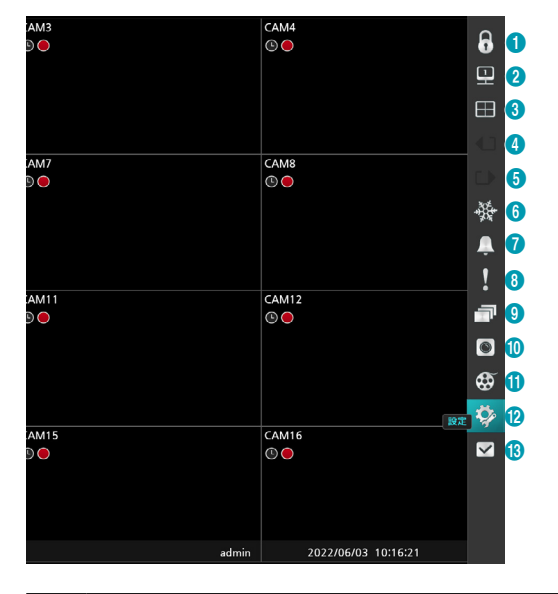

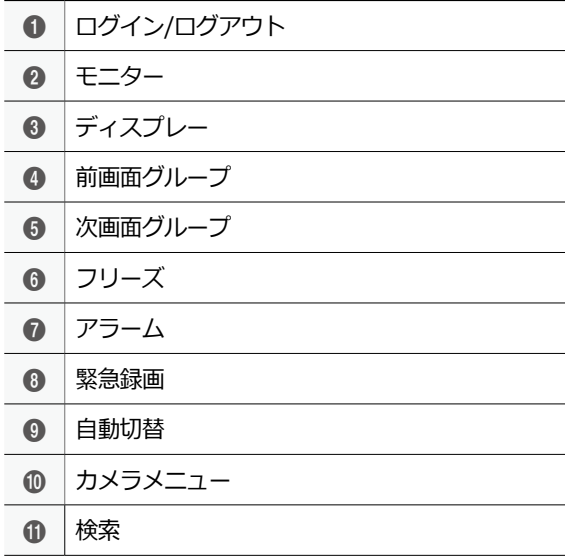

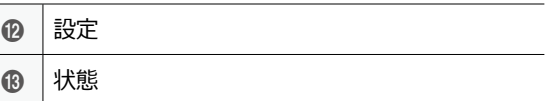

マウスポインタを画面右側に合わせてもリアルタイム 監視メニューが表示されます。

## • **ログイン/ログアウト**

ログインまたはログアウトができます。ログインし ている場合、ログアウトアイコンが表示されます。 ログアウトしている場合、ログインアイコンが表示 されます。

### • **モニター**

メインモニターとSPOTモニターを選択します。 SPOTモニターを選択した場合、SPOTモニターのメ ニューに切り替わり、画面分割および自動切替を設 定することができます。

## • **ディスプレー**

画面レイアウトを単一画面、2x2、1+5、1+7 、3x3、4x4に切り替えることができます。

– **カメラOSD、状態OSD:** カメラ関連のOSD (画面上 の文字表示)機能またはシステム状態関連のOSD機 能を活性化または非活性化させます。

#### • **前画面グループ/次画面グループ**

現在の画面グループから前画面グループ、または次 画面グループに移動します。

• **フリーズ**

画面が停止されます。再び**フリーズ**を選択するとフ リーズ状態が解除されます。

• **アラーム**

アラーム動作時に選択すると内部ブザーを含むDVR の出力をリセットします。

• **緊急録画**

緊急録画機能を使用/解除します。

• **自動切替**

リアルタイム監視モードでリモコンの**SEQUENCE** ボタンを押したときと同様に自動切替が始まりま す。自動切替を止めたい時はもう一度**自動切替**を選 択するか、リモコンの**SEQUENCE**ボタンを押して ください。自動切替中には画面下段のステータス表 示部分に が表示されます。

#### フル切替

監視モードの単一画面ですべてのチャンネルが順番に切 り替わりながら表示されます。

#### **Ex> 4分割画面でのフル切替**

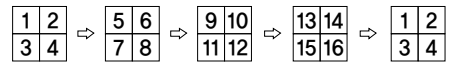

#### 切替

**切替**モードでは監視モードの画面分割で右下の一つの画 面だけが自動的に切り替わります。**切替**機能を使用する ためには、ディスプレー設定–メインモニターの自動切 替設定で**切替**を選択する必要があります。

#### **Ex> 4分割画面で切替**

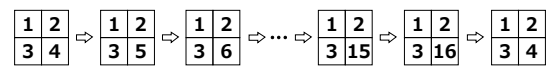

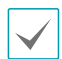

• **フル切替**で作動中の場合は、画面下段のステータス 態表示部分に自動切替マークが表示されます。

- 次の場合はそのページをスキップします。
	- ページを構成しているすべてのカメラが無効状 態の場合
	- 映像信号がない場合
	- 非表示設定されたカメラの場合
	- カメラにアクセスできる権限のないIDでログイ ンした場合D

#### • **カメラのメニュー**

- **PTZ:** PTZボタンを押す場合と同じく PTZ制御機能 を行うことができます。
- **拡大:** ZOOMボタンを押した場合と同じく映像を拡 大することができます。
- **オーディオ:**オーディオ出力をOn/Offさせることが できます。
- **色調整:** 調整したいカメラのチャンネルを選択する と、色調整ウィンドウが表示されます。

ここで変えられた色彩の通り、映像が監視されるだけ でなく保存できます。

- **映像位置調整:** 映像の位置を左右に調整することが できています。
- **メニュー設定:** 設定したいカメラの本体設定を行う ことができます。

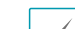

- メニュー設定は、接続しているカメラのチップが
- UTC (Up The Coax) 機能に対応していなければな らず、またPelco-C/H-C Protocolを使用するカメラ のみ可能です。
- メニュー設定は、PTZ設定でポートがRS232または RS485に設定されている場合使用できません。
- **グループ編集:** 分割画面から**MENU**ボタンを3秒以上 押したときと同じく画面グループ編集モードがスタ ートします。
- **情報:** 現在接続されているカメラ情報と記録状態を 表示します。

カメラメニューは、各カメラ画面でマウスを右クリッ クして表示させることもできます。

#### • **検索**

選択すると検索モードに入ります。

• **設定**

設定メニューに入ることができます。

• **状態**

イベントおよびストレージの状態を確認することが できます。

## 映像出力エリア

映像出力エリアでマウスの左ボタンをクリックすると、 分割画面表示と単一画面表示に切り替えることができ ます。

映像出力エリアに表示されるカメラ画面はマウスでドラ ッグして位置を調整することができます。

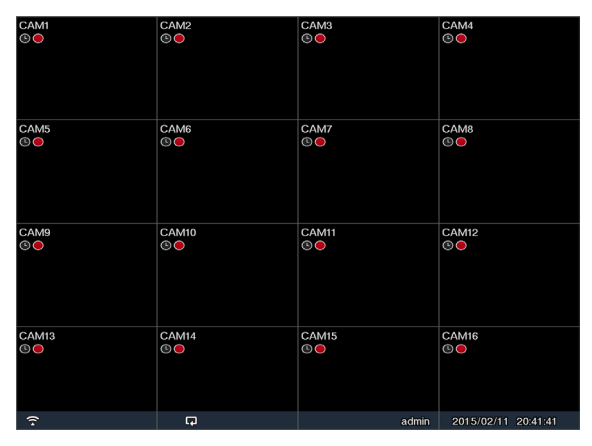

## カメラ画面の構成

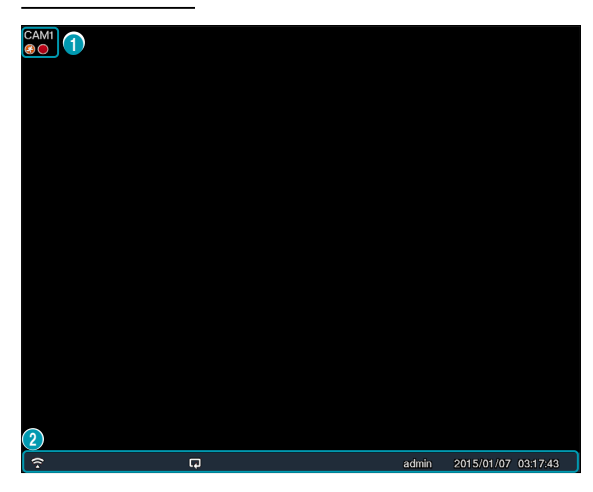

### ① **カメラタイトル**

カメラのタイトルを表示します。

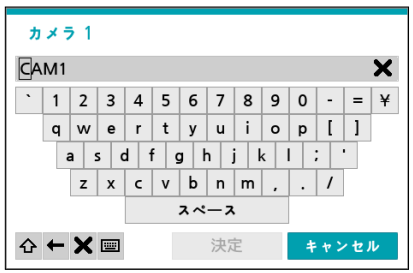

#### ② **ステータス表示エリア**

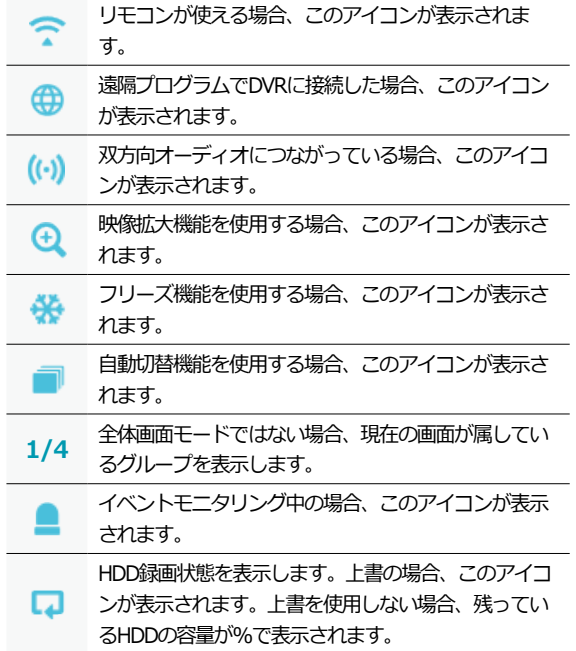

実行メニュー

映像出力エリアでマウスの右ボタンをクリックすると、 実行できるメニューが表示されます。

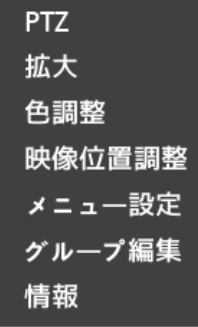

- **PTZ**:PTZ制御機能が行えます。
- **拡大**:映像を拡大することができます。
- **色調整**:色を調整したいカメラのチャンネルを選択す ると色調整ウィンドウが表示されます。各カメラの輝 度、コントラスト、彩度、色相が調整できます。

ここで変えられた色彩の通り、映像が監視されるだけ でなく保存できます。

- **映像位置調整:** 映像の位置を左右に調整することが できます。
- **メニュー設定:** 設定したいカメラの本体設定を行うこ とができます。
- メニュー設定は、接続しているカメラのチップが UTC (Up The Coax) 機能に対応していなければな らず、またPelco-C/H-C Protocolを使用するカメラ のみ可能です。
	- メニュー設定は、PTZ設定でポートがRS232または RS485に設定されている場合使用できません。
- **グループ編集**:グループ編集では分割画面上のカメラ の位置を変更できます。
- **情報:** 現在接続されているカメラ情報と録画情報を表 示します。

画面グループの編集機能

画面グループ編集モードは監視および検索モードの画面 分割で望みの位置にカメラ映像を並べ替える機能です。

- *1* 画面分割でコンテキストメニューの**グループ編集**<sup>を</sup> 選択してください。編集するカメラ画面の縁に黄色 いボーダーラインが表示されます。前面パネルの矢 印ボタンやマウスで他の画面を選択することができ ます。
- *2* 黄色いボーダーラインが表示された画面で**カメラ**ボ タンか**メニュー**ボタンを押してカメラを選択してく ださい。選択されたカメラがその画面位置に移動し ます。各画面にカメラ番号を並べ替えることができ ます。
- 3 リモコンのENTER(<a)ボタンを押すと、グループ 編集モードを終了します。**メニュー**ボタンを押して **グループ編集終了**を選択し、グループ編集モードを 終了することもできます。

画面グループ編集モードは連続動作がない場合およそ 15秒ほどで終了します。

## 拡大機能

リアルタイム監視メニューの**カメラメニュー>拡大**を選 択するか、リモコンの**拡大**ボタンを押して拡大するカメ ラを選択してください。拡大する位置を設定する画面が 表示されたら、方向ボタンで拡大して確認する位置を変 更することができます。

**再生/一時停止**ボタンを押すと映像が拡大します。映像 拡大機能を使用する場合、システム下段 の状態表示ウ ィンドウに拡大 アイコンが表示されます。

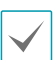

• 単一画面モードでは、拡大するカメラを選択すると き現在の画面が自動的に選択されます。

- 拡大画面を終了するときは、ズームボタンをもう一 度押します。
- 拡大機能の割合は、カメラモードによって対応の内 容が異なります。
- FHD解像度は最大7倍までサポートされ、UHD解像 度は最大5倍までサポートされます。

## PTZ制御

監視モードでカメラを右クリックすると表示されるコン テキストメニューからPTZを選択するか、前面パネルま たはリモコンの**PTZ**ボタンを押すと、PTZカメラを選択 するウィンドウが表示されます。

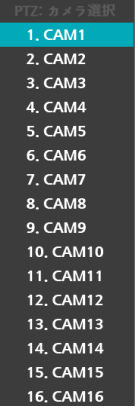

確認したいPTZカメラを選択すると、選択されたカメラ のOSDウィンドウで アイコンが点滅します。 方向ボタンでPTZカメラの上下左右に移動(Pan、Tilt)

することができます。

\*①および\*②ボタンで拡大/縮小ができます。

◦5および △5ボタンで近距離フォーカス/遠距離フォー カスが調整できます。

マウスをドラッグして方向を移動することができます。 マウスのホイールで拡大/縮小ができます。

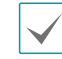

• PTZカメラを調整するためには、**PTZ制御権限**を有 するユーザーでログインしなければなりません。

- 監視画面上でPTZカメラがない場合にはメッセージ ウィンドウが表示されます。
- 拡大、縮小、フォーカス調整は、リモコンの**PTZ**制 御(**ZOOM、FOCUS**)ボタンでもできます。
- PTZモードを終了するためには、**PTZ**ボタンをもう 一度押します。

#### PTZプリセットを設定する

PTZモードでリモコンの**プリセット保存**ボタンを押す と、**プリセット設定**設定ウィンドウが表示され、現在 の位置をプリセット番号を指定して保存することができ ます。

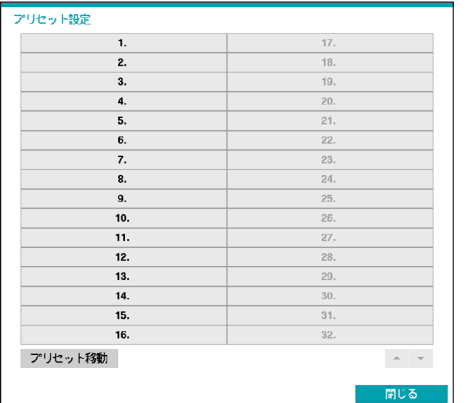

PTZモードでリモコンの**プリセットビュー**ボタンを押し て**プリセット移動**設定ウィンドウが表示されたら、プ リセット番号を選択して、その番号に保存された位置に PTZカメラをすぐに移動させることができます。

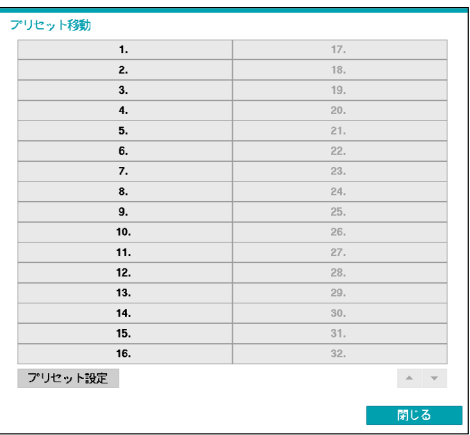

#### 詳細設定

PTZモードから調整したいカメラを選択した後、リモコ ンの**メニュー**ボタンを押し、画面上段メニューから**PTZ 高機能**を選択すると 下記のようなPTZメニューが表示さ れます。**速度**、**オートパン**など、そのPTZカメラが対応 する拡張機能が使用できます。そのPTZカメラが対応し ない機能は非活性化されます。

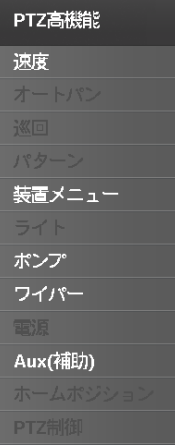

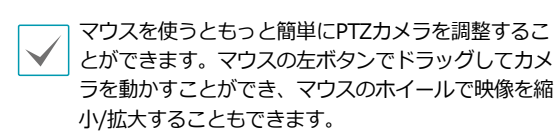

PTZモードでマウスポインタを画面の下段にあわせる と、PTZのコントロールボックスが現れます。

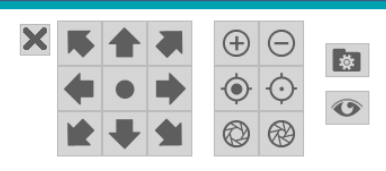

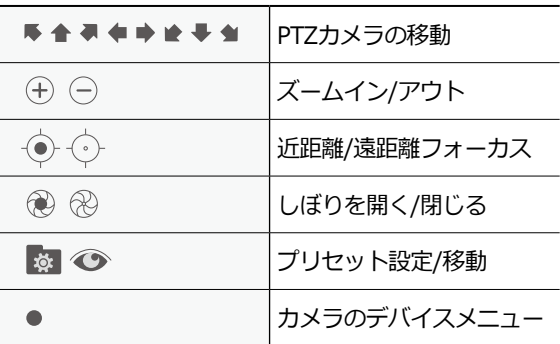

- PTZカメラをDVRで使うためには、カメラが対応 するPTZプロトコルを正しく設定する必要があり ます。
	- ツールボックスウィンドウをドラッグして位置を変 えることができます。
	- マアイコンをクリックするとツールボックスが消 えます。

## ■ イベントモニタリング機能

イベントが発生すると、イベント連動録画が始まるカメ ラ画面へ自動的に切り替わり、下のステータス表示エリ アに■アイコンが表示されます。イベントモニタリン グ機能を使用するには、**メニュー>ディスプレー>メイ ンモニター**から設定してください。イベントモニタリン グは、イベント録画時間に依存します。その後、新しい イベントが発生しなければ前画面に戻ります。**連動録画 期間**が終了する前に**画面分割**ボタンを押したり、**カメ ラ番号**ボタンを押したりすると、通常監視画面に切り替 わります。

## 非表示カメラ機能

ユーザーがログインしていないか、**非表示カメラビュー** の権限のないユーザーでログインした場合、指定した力 メラは表示されないように制限します。

**メニュー>カメラ**で特定のカメラを**非表示カメラ1**また は**非表示カメラ2**に設定することができます。

- **非表示カメラ1**:監視画面で指定したカメラの映像は 見えませんが、そのカメラのタイトルや現在の状態を 表すアイコンは通常通りに表示されます。
- **非表示カメラ2**:指定したカメラの映像が映らず様々 な状態を表すアイコンも表示されません。

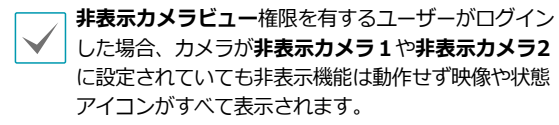

## 状態監視

設定メニューの使い方は**メニューの使い方 ページ 21** を参照ください。

イベント

全てのイベントの状態を確認することができます。 イベントが発生したチャンネルは5秒間点滅します。

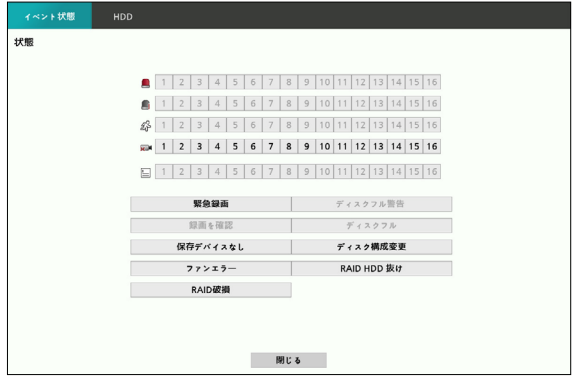

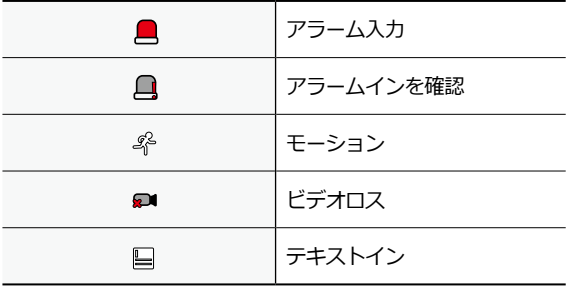

- **緊急録画**:現在緊急録画の使用状況によってイベント 状態が表示されます。
- **録画を確認**:この項目は**システム監視**設定によってイ ベント状態が表示されます。詳しい内容は**システムイ ベント ページ 32**を参照ください。
- **ファンエラー**:クーリングファンの回転数が一定のレ ベルに達しなかったり、約50秒以上作動しない場合、 イベント状態が表示されます。
- 保存デバイスなし:録画可能なHDDが存在しない場 合に発生するイベントです。
- **ディスクフル警告**/**ディスクフル**:HDDが**上書き**の状 態ではない場合、**システム監視**設定で指定したディス クの割合に達したとき、更に100%になったときにイ ベント状態が表示されます。詳しい内容は**システムイ ベント ページ 32**を参照ください。
- **ディスク構成変更**:HDDを交換してシステムを再起 動したときに発生するイベントです。
- **RAID HDD 抜け**:ミラーリング中に1台のHDDが取 り外された場合、または使用できなくなった場合に強 調表示されます。
- **RAID破損** : RAID構成が壊れている場合、イベント のステータスが表示されます。

#### HDD

各ディスクの状態を表示します。

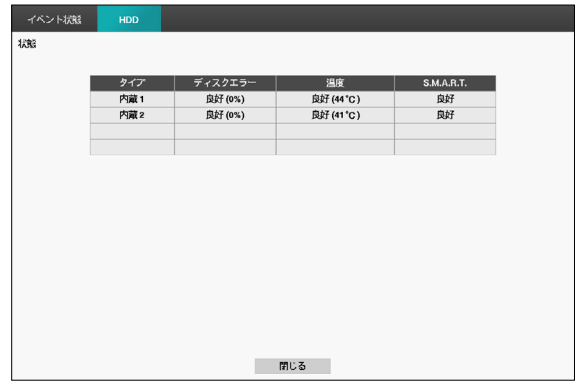

**設定**>**システム**>**システムイベント**でディスクエラ ー、ディスク温度設定を行うことができます。

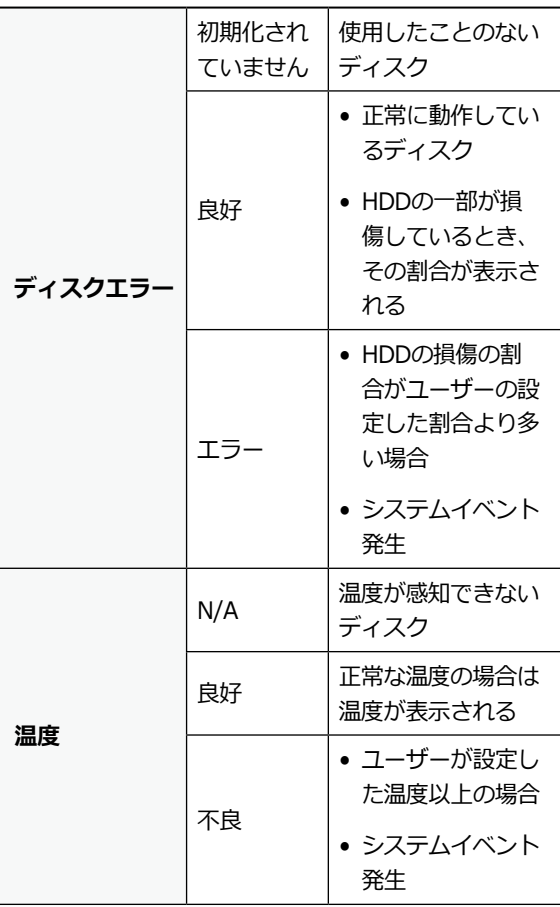

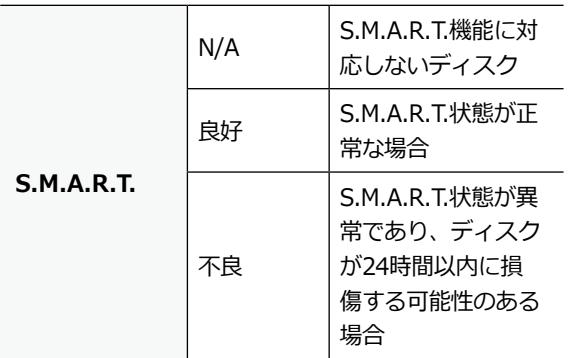

## コンテキストメニューの実行

リアルタイム監視モードにおいて当該チャンネルにマウ スで右クリックすると、コンテキストメニューウィンド ウが表示されます。

- **PTZ**:PTZ制御機能が行えます。
- **拡大**:映像を拡大することができます。
- **色調整**:色を調整したいカメラのチャンネルを選択す ると色調整ウィンドウが表示されます。各カメラの輝 度、コントラスト、彩度、色相が調整できます。
- **映像位置調整:**映像の水平位置を左右に調整するこ とができます。
- **メニュー設定:** 設定したいカメラの本体設定を行う ことができます。
- **グループ編集**:グループ編集では分割画面上にカメラ の位置を変更できます。
- **情報:** 現在接続されているカメラ情報と記録状態を表 示します。

## ビデオ録画

第2章接続編を参考にし、DVRを正しく設置すると録画 が始まります。

ビデオ録画設定に関する内容は**録画設定 ページ 34**を 参照ください。

## 緊急録画

**リアルタイム監視**メニュー、または**検索**メニューで緊急 緑画 アイコンを選択するか、前面パネルまたはリモコ ンの**緊急録画**ボタンを押すと、登録されているすべての カメラで緊急録画を始めます。

緊急録画を中止するには、もう一度緊急録画 アイコ ンを選択するか、**緊急録画**ボタンを押してください。 **録画設定>一般**で**緊急録画時間**が設定されている場合 は、設定された時間だけ緊急録画をしたあと自動的に終 了します。詳しい内容は**録画設定 ページ 34**を参照 ください。

- 緊急録画はユーザーが設定した録画スケジュールに 関わらず行われます。
	- **• 録画設定 一般**で緊急録画のために設定された 録画 ips、画質、解像度で録画できます。

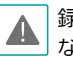

録画モードが**上書**状態ではない場合、HDDが100%に なると緊急録画は実行されません。

# 録音

**録画設定>一般**で録音設定がされている場合、カメラの ビデオが録画されるとき音声も録音されます。詳しい内 容は**オーディオ ページ 43、録画設定 ページ 34** を参照ください。

設置地域内の法律が録音を許可しているか確認してく ▲ おはやる。<br>☆ ださい。 法律違反による責任はすべてユーザーにあり ます。

# 保存された映像の再生

マウスやリモコンなどを使用して、映像を再生すること ができます。

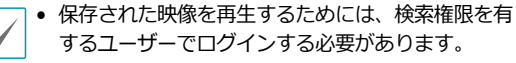

- 検索モードでの初期再生位置は、前回最後に再生し た部分または保存された部分のいちばん最後の部分 になります。
- 録音されたオーディオの再生は、単一画面で再生し たときのみ可能です。
- 非表示設定がされたカメラがある場合、非表示機能 が再生モードでも同様に適用されます。

全チャンネル再生

- *1* リアルタイム監視モードで**メニュー**ボタンを押して ください。
- 2 検索モード※アイコンを選択してください。
- *3* 録画テーブル検索またはイベントログ検索モードに 切り替ることができます。

データ検索に関する詳しい説明は**第3章-検索 ページ 53**をお読みください。

# 「再生中のリモコンボタンの機能

- *1* **カメラボタン**:指定したカメラの映像を単一画面で 見ることができます。
- *2* **拡大ボタン**:再生画面の特定部分を拡大して見るこ とができます。
- *3* **画面分割ボタン**:2x2、1+5、1+7、3x3、4x4の 分割画面に切り替えることができます。

## コンテキストメニュー

検索モードで、マウスの右クリックでもメニューを呼び 出すことができます。

- **拡大**:映像を拡大することができます。
- **グループ編集**:グループ編集では分割画面上でカメラ の位置を変更できます。

メニューの使い方

第2章設定編で取り扱う内容のすべては、メニューの使 い方をご参照ください。

設定メニューに入るためには、メニュー設定の権限を有 するユーザーでログインする必要があります。

*1* リアルタイム監視画面でリモコンの**設定**ボタンを押 すか、マウスを利用してリアルタイム監視メニュー で設定を選択してください。

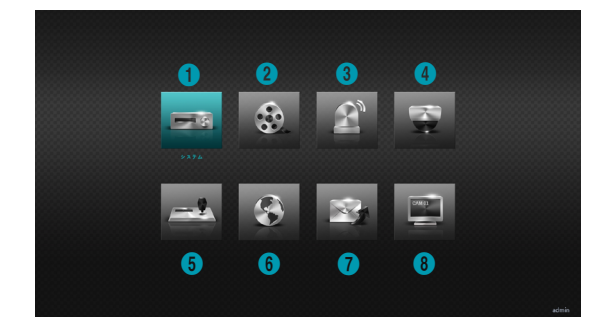

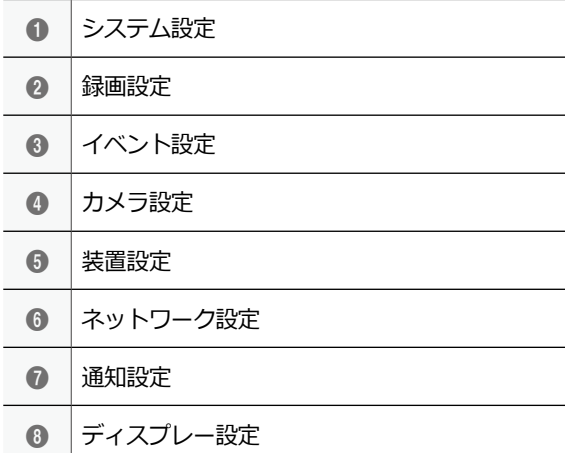

- *2* リモコンの方向ボタンで設定したい項目に移動した あと、リモコンのENTER([41]ボタンをおすか、マ ウスの左ボタンでクリックしてください。
- *3* 設定変更が終わったら、**決定**ボタンを押して変更し た設定を保存してください。

設定ウィンドウ左下の**初期値**ボタンを選択すると、設 定値が初期値に変わります。

# スクリーンキーボードによる文字列入力

リモコンの方向ボタンで入力したい文字に移動したあ と、リモコンのENTER([41)ボタンを押すか、マウスを クリックして文字を入力することができます。

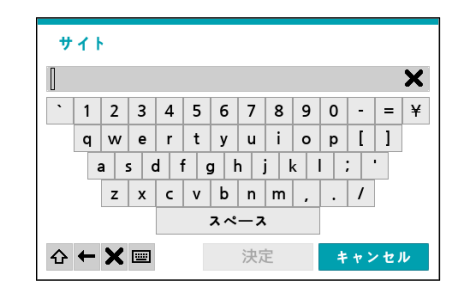

大文字と小文字を選択します。 ⇧

 $\leftarrow$ カーソルの前の文字を削除します。

- カーソルの後ろの文字を削除します。  $\mathbf{x}$
- 画 文字列キーボード入力を変更します。

## テーブルで全列の値を同時に設定する

**録画設定 ページ 34**のようにメニューがテーブルに 構成されている項目の場合、一部はテーブルのタイトル 値を変更することができます。この場合タイトル値を変 更すると、同じ列の全項目の値を同時に変更することが できます。

## マウスの使用

マウスを使えば、容易に環境設定が行えます。素早く項 目をクリックして選択でき、スクロールバーのあるメニ ューではマウスのホイールを回してメニューを上下に移 動できます。数字を増減させるときも、マウスのホイー ルを回して数字を設定することができます。

## システム設定

設定メニューの使い方は**メニューの使い方 ページ 21** を参照ください。

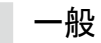

システムの一般的な内容を設定します。

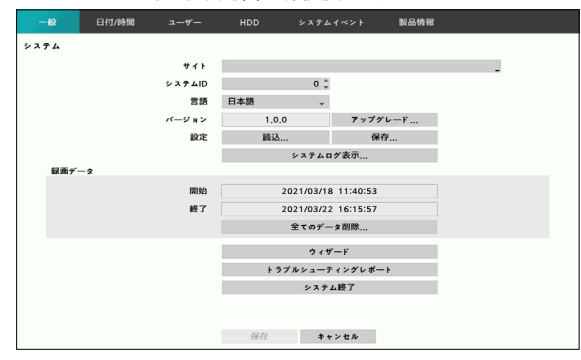

- **サイト**:装置の設置場所に対する説明が表示されます (初期値はありません)。スクリーンキーボードを利 用して内容を変更することができます。
- **システムID**:他のDVRと接続した場合に本装備を区 別するのに使用され、RS-485で複数台のシステムを 接続して遠隔キーボードを通じて遠隔制御を行うのに 使用されます。また、リモコンで制御するときシステ ムIDで区別します。

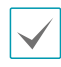

システムIDの初期値は0であり、0~16まで変更して使 うことができます。システムIDはスクリーンキーボー ドでも入力することができます。

- **言語**:対応できる言語を選択して使うことができます。
- **バージョン**:ソフトウェアのバージョンを表示しま す。
- **アップグレード**:システムアップデートを行いま す。**USBメモリ**を挿入している場合、USB検索ウィ ンドウが表示され、アップグレードパッケージファイ ルを選択してシステムをアップグレードすることがで きます。アップグレード後にはDVRが自動で再起動 します。
	- アップグレードパッケージファイルのうち、拡張子 がruiとなっているのがシステムのアップグレードパ ッケージです。
		- アップグレードを失敗すると失敗メッセージが表示 されます。失敗メッセージは**インストールマニュア ル**を参照ください。

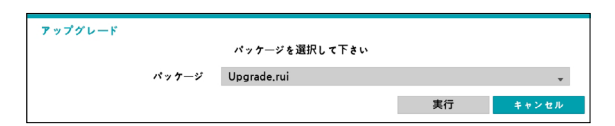

- **設定**:現在DVRの設定を保存したり、以前に保存した 設定を読み込んだリすることができます。
	- **読込**:ネットワーク設定も一緒に読み込むか選択す ることができます。**ネットワーク設定を含む**を選 択しなければ、現在のシステムのネットワーク設定 は変更されません。
	- **設定読込**を実行しても、下記の設定値は変更され  $\checkmark$ ません。
		- 時間に関する設定値(日時/時間、標準時間帯、サ マータイム)
	- **保存**:USBに接続されている保存デバイスに設定フ ァイルを保存します。**ファイル名**を指定して、現在 の設定を保存することができます。

USBフラッシュメモリはFAT16、または FAT32フォー A マットにのみ対応します。

• **システムログ表示**:最近の5、000件までのシステム ログを検索することができます。システムログの種 類は**インストールマニュアル**を参照ください。遠隔接 続したログの場合、右側に丹アイコンが表示されま す。画面下の**保存**を押すと、ファイル名を指定して USBに接続されている保存デバイスに保存することが できます。

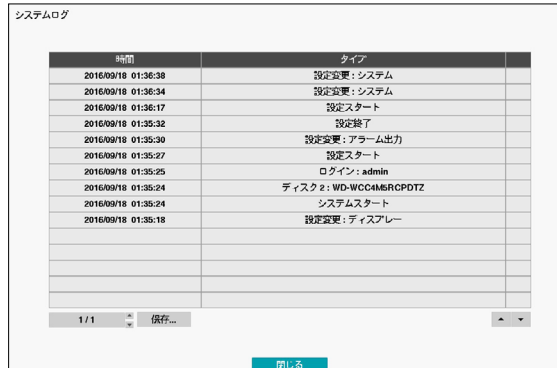

**システムログ**画面で、**保存…**を選択するとUSBに接 続している保存デバイスに**ファイル**名項目に入力し たファイル名でログ情報を保存します。ファイル名 を入力し、**保存**を選択後、**USB保存デバイス**を選択 します。

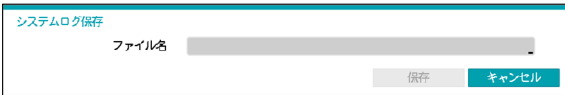

保存されたシステムログ.txtファイルの内容を確認する ためには、適切な文字コードに設定して固定幅のフォ ントを使用する必要があります。

• **全ての録画データ削除**:録画されている全てのデータ を削除します。**全ての録画データ削除**を押すとダイア ログボックスが表示され、そこから**削除**を押すと録画 されている全てのデータが削除されます。

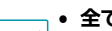

- **全ての録画データ削除**を実行する前に、削除しても 良いデータであるか必ず確認してください。一度削 除されたデータは復元できません。
	- **全ての録画データ削除**をしてもシステムログは残 り、**全ての録画データ削除**というシステムログが追 加されます。
- **ウィザード:** 設定ウィザードを利用し、システム運用 に必要な初期設定を行うことができます。

設定ウィザードのオプションを選択した後、**次**ボタンを クリックして設定ウィザードを起動させます。

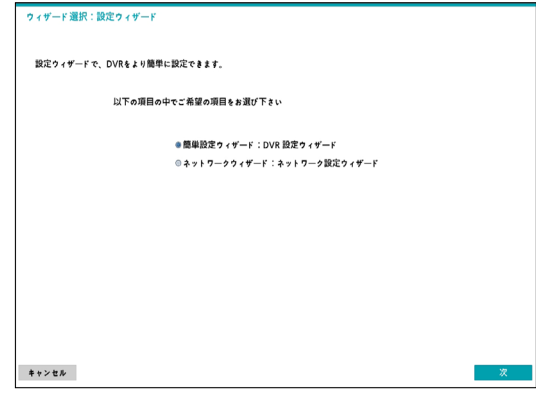

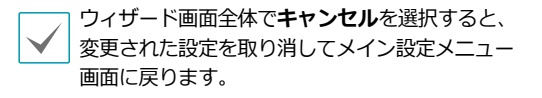

#### 簡単設定ウィザード

*1* 簡単設定ウィザードを始めます。

![](_page_25_Picture_98.jpeg)

*2* 日時や時間を設定した後、**次**をクリックしてくださ い。

![](_page_25_Picture_99.jpeg)

- 
- 変更された日時/時間の設定値は、**次**をクリッ クすると適用されます。
	- 日時/時間設定に関する詳細は **システム設定 ページ 22>日時/時間**を参 照ください。

*3* 設定したい**録画方法**を選択した後、**次**をクリックし てください。

![](_page_25_Picture_100.jpeg)

*4* 設定したい**録画画質**を選択した後、**次**をクリックし てください。

![](_page_25_Picture_101.jpeg)

![](_page_25_Picture_13.jpeg)

高画質を選択するほど、ハードディスクで使用さ れる容量は大きくなります。

- 選択した録画方式および画質による録画ips、画質、解像 度は次の通りです。

![](_page_26_Picture_256.jpeg)

*5* **完了**をクリックすると、簡単設定ウィザードが終了 します。

![](_page_26_Picture_257.jpeg)

#### ネットワーク設定ウィザード

![](_page_26_Picture_6.jpeg)

*1* ネットワーク設定ウィザードを始めます。

![](_page_26_Picture_8.jpeg)

*2* システムが外部のインターネットに接続されている かを選択し、**次**をクリックしてください。

![](_page_26_Picture_258.jpeg)

![](_page_26_Picture_11.jpeg)

*3* ネットワーク構成を選択し、**次**をクリックしてくだ さい。自動構成または手動構成から設定したいネッ トワーク構成を選択した後、**テスト**をクリックする と、現在のシステムのネットワーク構成が使えるか どうかが確認できます。

![](_page_26_Picture_259.jpeg)

• テストを完了しないと、次の段階には進めま せん。

- DHCPサーバーのあるネットワークにDVRが接 続されている場合、**自動構成**を選択するとIPア ドレスやDNSアドレス等のLAN設定値が自動で 割り当てられます。**手動構成**を選択すると、IP に関する設定をユーザーが任意でできます。
- **UPnPを支援するデバイスがありません。**と いうエラーメッセージが表示されたら、使用す るIPルータ (あるいはNAT) がUPnP機能に対 応しているか、もし対応しているなら使用可能 になっているか確認してください。IPルータが UPnP機能に対応しているかは、ご使用中のIP ルータのマニュアルをご覧ください。

*4* FENサーバーに登録されるDVRの名前を**FEN名**に入 力した後、**確認**をクリックし、入力している名前が 使用可能であるか確認できます。

![](_page_27_Picture_152.jpeg)

- FENサーバーに登録されるFENの名前は、DVR の固有の名前です。IDIS CenterなどのClientか らDVRのFEN名でシステムに簡単に接続するこ とができます。確認後正常に登録されたら、終 了が活性化されます。
	- DVRの名前を入力しなかったりFENサーバーに すでに登録されている名前を入力したりする と、エラーメッセージが表示されます。
	- ユーザーのネットワーク環境によってはFENサ ービスが作動せず、ネットワークに接続できな い場合があります。この場合、ポートを手動で 設定する必要があります。ポート設定に対する 詳細は、**ネットワーク設定 ページ 44**を参照 ください。
- *5* FENの設定後、**次**をクリックし**ユーザーの同意 (FEN)**に同意されていない場合は、次の画面が表示 されます。**利用規約への同意**をクリックして続行し ます。

![](_page_27_Picture_7.jpeg)

*6* **完了**をクリックして、ネットワーク設定ウィザード を終了してください。

![](_page_27_Picture_153.jpeg)

• **トラブル-シューティングレポート**:問題のトラブル シューティングのために生成されレポートをエクスポ ートできます。

![](_page_27_Picture_154.jpeg)

• **システム終了**:システムを終了します。ダイアログボ ックスが表示されたらもう一度**システム終了**を押して ください。

# 日付/時間

![](_page_28_Picture_2.jpeg)

- **日付**:日付を変更することができます。
- **時間**:時間を変更することができます。
- **表示方式**:日付や時間の表示方式を変更することがで きます。
- **標準時間帯**:標準時間帯を設定することができます。

画面に表示されている地図にマウスや方向ボタンで標 準時間帯を選択することができます。

- **サマータイム**:サマータイムを適用できます。
- **タイムサーバー**:タイムサーバーを選択し、時間を同 期化することができます。

![](_page_28_Picture_206.jpeg)

- *1* **自動調整**項目を選択してください。
- *2* **タイムサーバー**のIPアドレスまたはドメイン名を入 力するか、■を選択して登録されたタイムサーバー のリストから適切なタイムサーバーを選択してくだ さい。
- *3* サーバーと時間を同期化する**調整間隔**を選択してく ださい。
- *4* **決定**ボタンを押して設定を終了してください。
	- **ネットワーク-IPアドレス**設定で**DNSサーバー**を 設定した場合、タイムサーバー項目にタイムサーバ ーのIPアドレスの代わりにドメイン名を入力するこ とができます。
		- **サーバー作動**を選択すると、本機がタイムサーバ ーとして動作することになり、他のデバイスがこの サーバーの時間情報を使って同期化することがで きます。
- **休日**:休日を追加/削除できます。設定された休日に は、録画スケジュール設定で設定した休日のスケジュ ールに従って録画されます。
- *1* 設定ウィンドウの下の**+**ボタンを選択してください。
- *2* 休日に指定したい日付を入力してください。
- *3* **決定**ボタンを押して設定を終了してください。

![](_page_28_Picture_207.jpeg)

![](_page_28_Picture_22.jpeg)

各項目の右側の メアイコンを押すと、設定された休日 を削除することができます。

ユーザー

ユーザーを登録し、権限を与えて管理させることができ ます。

![](_page_29_Picture_207.jpeg)

- *1* **+グループ**を押してグループの名前を入力してくだ さい。グループ名は最大15文字まで入力できます。
- *2* 選択したグループの権限を選択してください。設定 できる権限の種類は**グループ設定表 ページ 29**を 参照ください。

![](_page_29_Picture_208.jpeg)

*3* **+ユーザー**を押してユーザーの名前を入力してくだ さい。

![](_page_29_Picture_209.jpeg)

- *4* ユーザーが属するグループを指定し、パスワードを 入力してください。
- *5* **決定**を押してください。
- *6* **自動ログイン**項目と**自動ログアウト**項目を選択して ください。
- *7* **決定**ボタンを押して設定を終了してください。
- グループ名、ユーザー名、パスワードはスクリーン
	- キーボードでも入力することができます。スクリー ンキーボードの使い方は**スクリーンキーボードによ る文字列入力 ページ 21**を参照ください。
		- 登録されたユーザーとグループを削除するには、各 項目の右側にある アイコンを押してください。**グ ループAdministrator**と**ユーザーadmin**は削除で きません。
		- 画面上段のユーザーおよびグループ名の右側にある アイコンを押すと、**グループAdministrator**と **ユーザーadmin**を除く全てのグループやユーザー を一度に削除することができます。
		- すでに作られたグループやユーザーの設定値を変 更するためには、パスワードを入力する必要があ ります。
		- **グループAdministrator**の権限オプションは変更 できません。
		- **ユーザーadmin**を選択したとき、パスワード以外 の情報は変更することができません。
		- システムが起動されると、**自動ログイン**項目で選択 したアカウントに自動ログインされます。
		- **自動ログアウト**設定された時間の間にシステムを 操作しない状態が続くと、自動的にログアウトさ れます。

グループ設定表

![](_page_30_Picture_235.jpeg)

![](_page_30_Picture_236.jpeg)

## HDD

#### HDDに関する設定を行うことができます。

| 一般   | 日付/時間 | ユーザー    | HDD | システムイベント                       | 製品情報 |  |
|------|-------|---------|-----|--------------------------------|------|--|
| システム |       |         |     |                                |      |  |
|      | タイプ   | 容量      |     | 初期化                            | 情報   |  |
|      | 内蔵 2  | 4,00 TB |     | 録画<br>$\overline{\phantom{a}}$ | 使用中  |  |
|      |       |         |     |                                |      |  |
|      |       |         |     | ×                              |      |  |
|      |       |         |     |                                |      |  |
|      |       |         |     |                                |      |  |
|      |       |         |     |                                |      |  |
|      |       |         |     |                                |      |  |
|      |       |         |     |                                |      |  |
|      |       |         |     |                                |      |  |
|      |       |         |     |                                |      |  |
|      |       |         |     |                                |      |  |
|      |       |         |     |                                |      |  |
|      |       |         |     |                                |      |  |
|      |       |         |     |                                |      |  |
|      |       |         |     |                                |      |  |
|      |       |         |     |                                |      |  |
|      |       |         | 保存  | キャンセル                          |      |  |

<RAID 未対応モデル> **HDD システムイベント 製品情報** 

![](_page_31_Picture_5.jpeg)

<RAID対応モデル>

- **タイプ**:実装されているディスクの種類が表示され ます。
- **容量**:各ディスクの容量が表示されます。
- **初期化**:フォーマットされたディスクの場合、**録画**、 **使用しない**のいずれか一つが表示されます。まだフォ ーマットされていないディスクを接続すると、**初期化 されていません**というメッセージが表示されます。

![](_page_31_Picture_226.jpeg)

• **情報**:実装されているディスクが録画に使用されてい るかを表します。他システムで使用していたディスク を接続した場合、**外部**と表示されます。各ディスクの **情報**を選択して保存されたデータの時間情報を確認す ることができます。

![](_page_31_Picture_12.jpeg)

- 各ディスクの**初期化**を選択すると、録画データが保 存できるようにフォーマットすることができます。
	- 用途は**使用しない**を選択してフォーマットすると、 そのディスクは録画用として使用しません。
	- 本DVRはSATA2 HDDに対応します。

#### ミラーリング

![](_page_31_Picture_17.jpeg)

本機能は、RAID対応モデルに対してのみサポートされ ています。RAID対応モデルについては購入された販売 店にお問い合わせください。

本DVRは同様な録画データを2つのディスクに同時に記 録するミラーリングに対応します。ミラーリング項目の 設定項目を選択し、2つの内蔵HDD間のミラーリングが 行われるように設定します。ミラーリングは最大3つま で設定することができます。

![](_page_31_Picture_20.jpeg)

2つの内蔵HDDは容量とモデルが同じ場合のみ、ミラ ーリングが正常に動作します。

- ミラーリングに関する設定を変更した場合、システ  $\blacktriangle$ ムを再起動する必要があります。
	- ミラーリング中、ディスクの不具合によりミラーリ ングが中断されることがあります。なお、分離され たディスクはシステムを再起動しなけらば使用でき ません。
	- 他のDVRでミラーリング中のハードディスクを接続 すると正常に作動しません。
- **内蔵HDD**:ミラーリングが可能なディスクが表示さ れます。
- **設定**:各ミラーリングに関する詳細設定を行うことが できます。
	- **ミラーリング:決定**ボタンを押すと、設定したミ ラーリングが開始します。新たにミラーリングを 開始すると、2つのディスクにある既存のデータは すべて削除され、その後記録されるデータは2つの ディスクに同時に記録されます。

![](_page_32_Picture_140.jpeg)

ミラーリングが開始されると2つのディスクのデ  $\blacktriangledown$ ータがすべて削除されます。

- **中止:**ミラーリングが作動中のとき、中止を選択 して**決定**ボタンを押すとミラーリングを中止しま す。

![](_page_32_Picture_141.jpeg)

- **再同期:**ディスクが交換されると、交換されたデ ィスク上のすべてのデータが削除され、既存ディ スクの内容がコピーされます。**再同期**を選択して **決定**ボタンを押すと、2つのディスクを**再同期**し ます。**再同期**が完了すると、ミラーリングが開始 されます。

![](_page_32_Picture_142.jpeg)

- 再同期中に再生速度が低下することがありま す。
- ミラーリング、再同期、中止は一度に1種類の コマンドのみ行うことができます。たとえば、 内蔵1-2にミラーリングコマンドを選択した場 合内蔵3-4に再同期、中止コマンドを選択する ことができません。

• **情報**:実装されているディスクがミラーリングまたは 同期化に使用されているかを表します。各ミラーリン グ情報を選択すると、そのディスクのモデル名とシリ アル番号を確認することができます。

# ■ システムイベント

システムイベントの監視に関する設定を行うことができ ます。

![](_page_33_Picture_172.jpeg)

- **設定**:各システムイベントの監視間隔および監視項目 を設定することができます。
- **動作**:各イベント発生時に実行されるアラーム出力 (DVRのアラーム出力チャンネル、DVRのビープ)およ び通知(メール、LAN1~5、警告ウィンドウ)機能を設 定することができます。

#### 監視項目

![](_page_33_Picture_173.jpeg)

![](_page_34_Picture_175.jpeg)

![](_page_34_Picture_2.jpeg)

• システムイベントの場合、動作で電子メール通知だ けが選択できます。

• 通知(コールバック)機能を使用するためには、DVR がコールバックを受けるPCの遠隔ソフトに登録する 必要があります。

# 製品情報

![](_page_34_Picture_176.jpeg)

• **ユーザーの同意:**利用規約への同意をクリックして デバイスデータの保持に同意し、サービスを使用し ます。

![](_page_34_Figure_8.jpeg)

## 録画設定

設定メニューの使い方は**メニューの使い方 ページ 21** を参照ください。

一般

録画に関する一般的な設定を行うことができます。

![](_page_35_Picture_295.jpeg)

- **上書**:録画用のHDDの空き容量がなくなると、ディス ク単位で古いデータから削除され新しいデータが保存 されます。**上書**を解除すると、HDDの空き容量がなく なったら録画は中止されます。
- **録音**: 映像を録画する時、オーディオを一緒に録音し ます。
- **インテリジェントコーデック:** 動きが検出されない 場合は、自動的にビットレートを下げます。

プリイベント録画時には、インテリジェントコーデッ クを使用してもビットレートは下がりません。

• **二重録画:** 二重録画:低画質、標準解像度で追加録 画が行われます。追加で録画された映像は、分割画 面でリアルタイム再生が可能です。二重録画中は、 録画アイコンは●と表示されます。

• 二重録画時は、メインの録画の画質を最高画質に設  $\blacktriangledown$ 定しても、高画質で録画されます。

- SD入力の場合、二重録画が動作しません。
- **H.265エンコードを使用:** 選択するとH.265コーデ ックを使用して、選択していない場合、H.264コー デックを使用します。
- **イベント録画時間**:イベント発生時、動作連動に録画 が指定されている場合、このイベント録画期間で指定 した時間だけ連動録画が行われます。5秒~30分ま で設定することができます。
- **自動削除**:指定した期間が経過した録画データを、自 動的に削除することができます。1日~999日まで設 定できます。
- 自動削除機能を使用しないためには、**しない**に設定し ▲ てください。自動削除データを選択して期間を設定す ると現在の時刻から設定された期間以内の録画データ だけを保管し、それ以上経過した録画データは自動的 に削除されます。録画データは毎日深夜0時に自動削 除され、システムが起動される場合や**自動削除**設定を 変更する場合にも削除されます。
- **タイムラプス録画期間制限**:イベント録画映像をよ り長く保管することができます。タイムラプス録画の 期間制限機能を使用しないためには、**しない**に設定し てください。この機能は録画ディスクの容量が十分に 大きいため設定した期間よりもっと長くデータを保存 した場合に作動し、上書きモードで設定された期間よ り古い**タイプラプス録画映像デ**ータに上書きをしなが ら新しいデータを保存します。
	- ディスクに保存されている映像の期間が、設定した **タイムラプス録画期間制限**期間よりもっと短い場合 には通常のように**イベント録画映像**と**タイプラプス**
		- 録画の画質や解像度、動き、その他ユーザーの設 定内容によってシステムの録画期間が変更される場 合があるため、場合によっては**タイプラプス録画 期間制限で**設定した期間が保障されない場合もあ ります。

**映像の**中で、最も古いデータを先に削除します。

- **緊急録画使用**:緊急録画機能を使用するか否かを設定 することができます。
- **緊急録画時間**:緊急録画を自動的に解除することがで きます。緊急録画時間は5分~1時間まで設定すること ができます。自動解除機能を使用しないためには、期 間を**制限なし**に設定してください。
- **ips、画質、解像度:** 緊急録画時の録画速度、画質お よび解像度を設定することができます。
## スケジュール

| ▽ スケジュールオン<br>簡易設定モード<br>٠ |    |                 |                                                      |         |   |                                             |
|----------------------------|----|-----------------|------------------------------------------------------|---------|---|---------------------------------------------|
|                            |    |                 |                                                      |         |   |                                             |
| $\mathbf{1}$               | 全て | $00:00 - 24:00$ | $\colon \bullet$                                     | $1 - 8$ | ۰ | $x -$                                       |
|                            |    |                 | $\overline{a}$<br>$\overline{\phantom{a}}$           |         |   | $\overline{\times}$                         |
|                            |    |                 | $\frac{1}{\pi}$                                      |         |   | $\times$                                    |
|                            |    |                 | A<br>$\overline{ }$                                  |         |   | $\times$                                    |
|                            |    |                 | $\overline{\phantom{a}}$<br>$\overline{\phantom{a}}$ |         |   | $\times$                                    |
|                            |    |                 | $\hat{\phantom{a}}$<br>$\;$                          |         |   | $\overline{\times}$                         |
|                            |    |                 | $\Delta$<br>$\overline{\phantom{a}}$<br>ä.           |         |   | $\times$                                    |
|                            |    |                 | $\tau$<br>A                                          |         |   | $\times$                                    |
|                            |    |                 | $\;$<br>$\overline{\phantom{a}}$                     |         |   | $\times$                                    |
|                            |    |                 | $\overline{\phantom{a}}$<br>$\Delta$                 |         |   | $\overline{\times}$                         |
|                            |    |                 | $\overline{\phantom{a}}$<br>$\sim$                   |         |   | $\overline{\times}$<br>$\times \frac{1}{2}$ |
|                            |    |                 | $\overline{\phantom{a}}$                             |         |   |                                             |
| $+$                        |    |                 |                                                      |         |   | 初期值                                         |

**<簡易設定モード>**

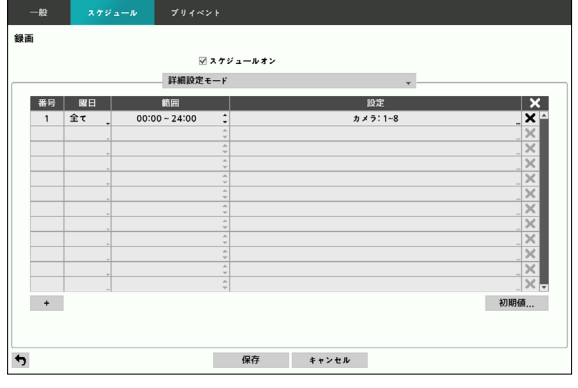

**<詳細設定モード>**

**スケジュールオン**を解除すると、スケジュールに関わ らずスケジュール録画が中断され、各カメラ画面の左上 に 1アイコンが表示されます。 緊急録画ボタンを押す と、●表示とともに緊急録画が行われます。

録画スケジュールのモードは、**簡易設定モード**と**詳細設 定モード**から一つを選択することができます。**詳細設定 モード**を選択すると、各イベントに対してそれぞれ録画 スケジュールを設定することができます。

 アイコンを選択して、スケジュールを削除すること ができます。

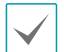

• 録画スケジュールモードを変更すると、変更時に動 作していたイベント連動動作は停止します。

• 設定ウィンドウ左下の+ボタンを押すと、新しいス ケジュールが追加されます。**曜日**を選択し、録画ス ケジュールを設定する**曜日**、または**全て**を選択する ことができます。**範囲**を選択し、時間の範囲を選択 することができます。

簡易設定モード設定

• **モード**:**録画しない**、**連続**録**画、イベントまたは指 定時間およびイベント**に設定することができます。

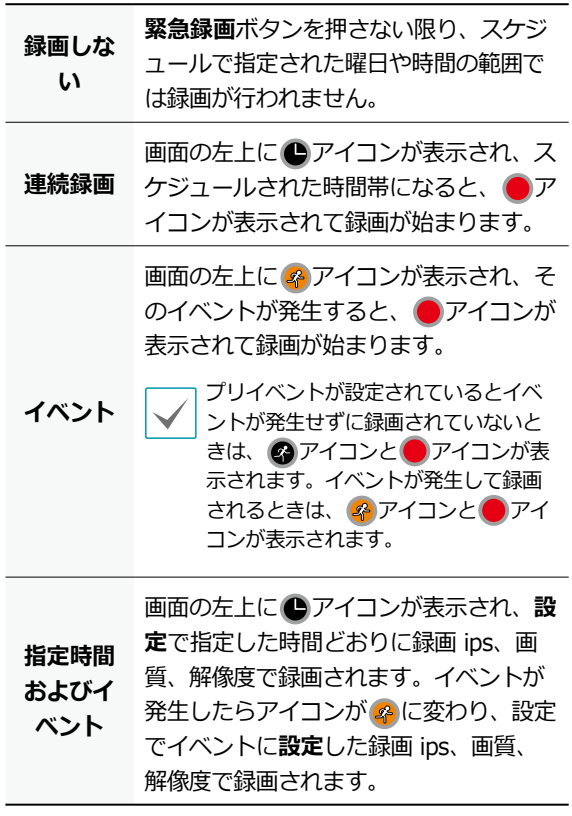

- **チャンネル**:スケジュールを適用するカメラを選択す ることができます。
- **設定**:選択するとタイムラプスおよびイベント録画モ ードに対して初期値をそれぞれ設定できます。

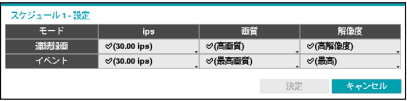

#### 詳細設定モード設定

設定を選択するとイベントの種類による録画設定を行う ことができます。

• **種類**:時間録画及びそれぞれのイベント別の録画を表 示されるアイコンは次のとおりです。

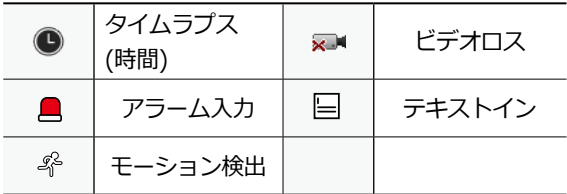

- **ips、画質、解像度:** 緊急録画時の録画速度、画質お よび解像度を設定することができます。
- **時間**:指定したイベントが発生したときに録画される 時間を選択することができます。

- 設定しないチャンネルに対しては、上位のスケジュ ールの設定値が適用されます。
- 特定のチャンネルで同時に複数のイベントが発生し て録画が始まる状況において、各イベントの連動録 画に対する**ips、画質、解像度**および**期間**の設定値 が異なる場合、より上位の設定値に従います。
- 解像度設定の際、イベント別一括設定とイベント の各チャンネル別の個別設定がすべて可能です。 イベント別一括設定では、**最高画質、高画質、 標準**のうちから一つを選択することができます。 **最高画質**に設定すると各カメラモード(720、960 、HD、FullHD、3MP、4MP、5MP)がサポートする 最も高い解像度を、**標準**に設定すると最も低い解像 度を、**高画質**に設定するとその他の解像度を適用し ます。イベントの各チャンネル別個別設定では、各 カメラのモードにしたがって当該モードに対応する 解像度を選択することができます。

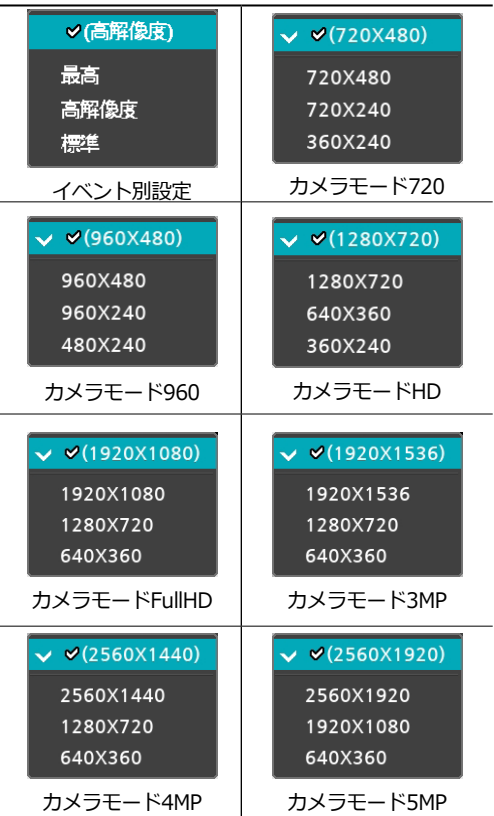

## プリイベント

イベントが発生したときに指定された時間だけ、以前の 映像を含めて録画する機能です。

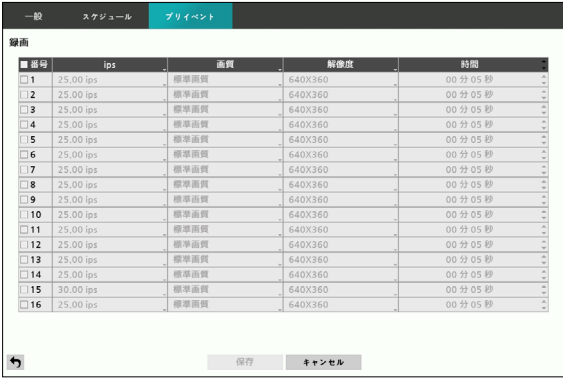

- **番号**:プリイベントを設定するカメラを選択/解除で きます。
- **ips、画質、解像度:** 緊急録画時の録画速度、画質お よび解像度を設定することができます。
- **時間**:プリイベント録画時間を設定することができ ます。
	- スケジュール上、イベントモードのスケジュールが 一つもない場合はプリイベント録画のためにイベン トモードスケジュールを追加するように警告ウィン ドウが表示されます。
		- **指定時間およびイベント**モードの場合にも警告ウィ ンドウは表示されます。

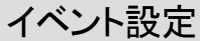

設定メニューの使い方は**メニューの使い方 ページ 21** を参照ください。

モーション

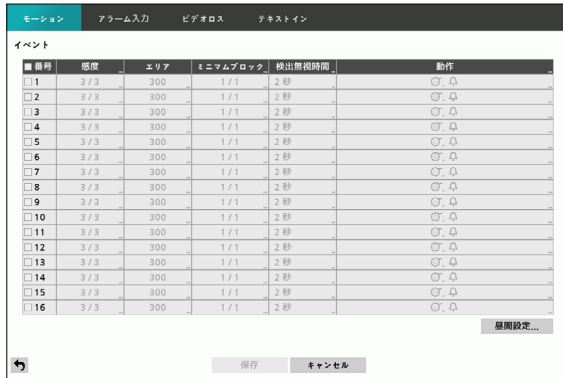

- **番号**:モーション検出機能を設定するカメラを選択/ 解除できます。
- **感度**:昼間および夜間に区分され、それぞれ1(低感 度)~5(高感度)の間の5段階に感度を設定することが できます。

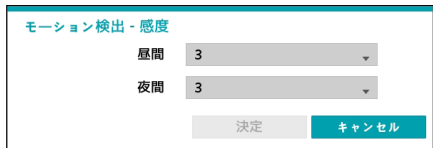

• **エリア**:モーション検出をするエリアをブロック単位 で設定します。

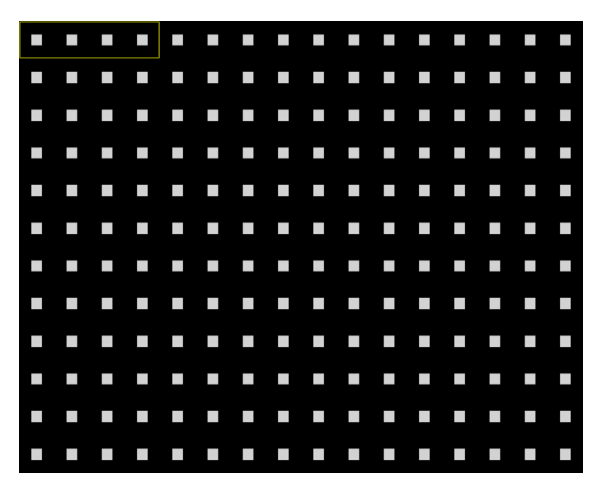

エリア設定画面でリモコンの方向ボタンを利用し、ブ ロック単位のエリア選択ウィンドウを上下左右に移動す ることができます。選択ウィンドウは4つのブロックの 大きさの1列に該当し、**カメラ**ボタンで各ブロックを選 択/解除することができます。マウスを利用してエリア をドラックしたあと、選択/解除/反転させることもで きます。

エリア設定画面でリモコンのENTER(<a)ボタンを押す か、マウスの右クリックでエリア設定メニューを呼び出 すことができます。

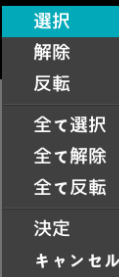

- **選択**:選択ウィンドウで選択されたブロックを選択 します。
- **解除**:選択ウィンドウで選択されたブロックを解除 します。
- **反転**:選択ウィンドウで選択されたブロックは解除 し、解除されたブロックは選択します。
- **全て選択**:画面全体のブロックを選択します。
- **全て解除**:画面全体のブロックを解除します。
- **全て反転**:選択された画面全体のブロックを解除 し、解除された画面全体のブロックを選択します。
- **決定**:変更されたブロック設定を保存し、エリア設定 メニューから出ます。
- **キャンセル**:変更されたブロック設定を保存せず、 エリア設定メニューから出ます。
- **ミニマムブロック**:設定されたブロックの数以上でモ ーションを検出しないと、モーション検出イベントが 発生しません。この値を1から**エリア**設定で選択され たブロックの数以下まで選択することができ、週間・ 夜間を区分してそれぞれ設定します。

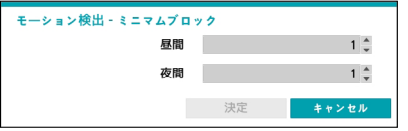

• **検出無視間隔**:モーションが検出された時間以降、一 定の時間内に検出されたモーションについてはイベン トログおよび遠隔地通知機能を行いません。1秒~10 秒または「しない」を選択することができます。

検出無視間隔は、モーション検出連動録画にはなん の影響も及ぼしません。

- **動作**:モーションを検出したときに実行する動作を設 定することができます。
	- **録画**:イベント発生時、連動録画を行うカメラを選択 することができます。スケジュールがイベントや指定 時間およびイベントモードで設定されていたら、設定 されたカメラに対して連動録画が行われます。
	- **アラーム出力**:イベント発生時に行われるアラーム 出力チャンネルとビープを選択することができます。
	- **通知**:イベント発生時に起動される通知機能として、 メールやLAN1~5、警告ウィンドウを設定することが できます。
	- **PTZ**:イベント発生時、PTZカメラを特定のプリセッ トに移動させることができます。
	- **SPOTモニター**:イベント発生時に設定されたカメ ラの画面をSPOTモニターに表示します。

コールバック機能を使用するためには、遠隔プログラ ムでDVRが登録されている必要があります。

• **昼間設定**:昼間に指定する時間範囲を設定します。時 間は15分単位で設定でき、指定した範囲外の時間は夜 間に分類されます。

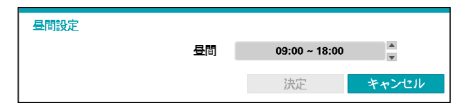

# アラーム入力

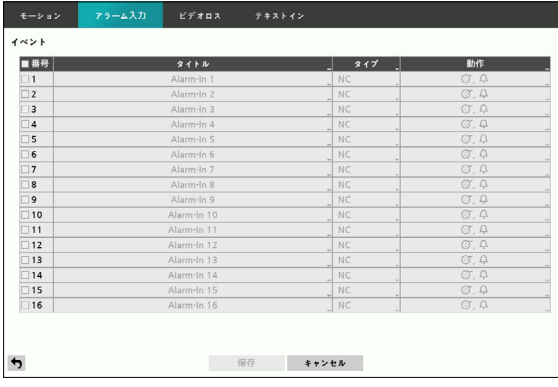

- **番号**:アラーム入力を選択/解除できます。
- **タイトル**:キーボード入力ウィンドウからタイトルを 入力することができます。
- **タイプ**:アラームの種類を変更することができます。
- **動作**:アラーム入力を検出したときの動作を設定する ことができます。
	- **録画**:イベント発生時、連動録画を行うカメラを選択 することができます。スケジュールがイベントや指定 時間およびイベントモードで設定されていたら、設定 されたカメラに対して連動録画が行われます。
	- **アラーム出力**:イベント発生時に行われるアラーム 出力チャンネルとビープを選択することができます。
	- **通知**:イベント発生時に起動される通知機能として、 メールやLAN1~5、警告ウィンドウを設定することが できます。
	- **PTZ**:イベント発生時、PTZカメラを特定のプリセッ トに移動させることができます。
	- **SPOTモニター**:イベント発生時に設定されたカメ ラの画面をSPOTモニターに表示します。
	- コールバック機能を使用するためには、遠隔プログラ ムでDVRが登録されている必要があります。

# ビデオロス

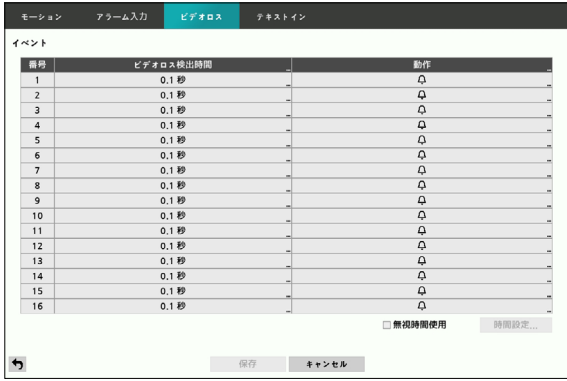

- **ビデオロス検出時間:** ビデオロスが検出された時間 以降、一定の時間内に検出されたビデオロスについ てはイベントログおよび遠隔地通知機能を行いませ ん。0.1秒~15秒または**しない**を選択することができ ます。
- **動作**:ビデオロスイベント発生時の動作を設定するこ とができます。
	- **録画**:イベント発生時、連動録画を行うカメラを選 択することができます。スケジュールがイベントや 指定指定時間およびイベントモードで設定されて いたら、設定されたカメラに対して連動録画が行わ れます。
	- **アラーム出力**:イベント発生時に行われるアラーム 出力チャンネルとビープを選択することができます。
	- **通知**:イベント発生時に起動される通知機能として、 メールやLAN1~5、警告ウィンドウを設定することが できます。
	- **PTZ**:イベント発生時、PTZカメラを特定のプリセッ トに移動させることができます。
	- **SPOTモニター**:イベント発生時に設定されたカメ ラの画面をSPOTモニターに表示します。
	- コールバック機能を使用するためには、遠隔プログラ ムでDVRが登録されている必要があります。
- **• 無視時間使用** : **時間設定...**選択し、ビデオロスの検出 無視時間帯を設定します。設定した時間にはビデオロ スの検出機能が作動しません。

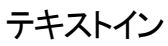

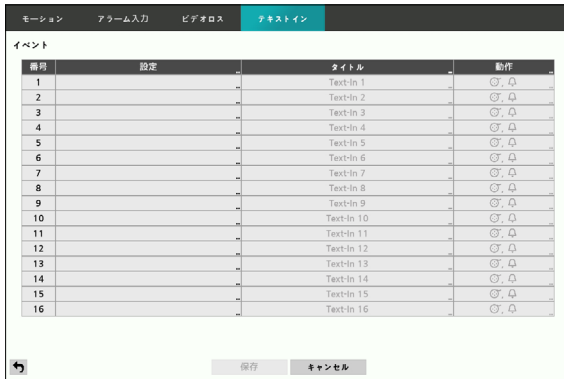

• **設定**:選択した番号のテキストインデバイスを設定す ることができます。

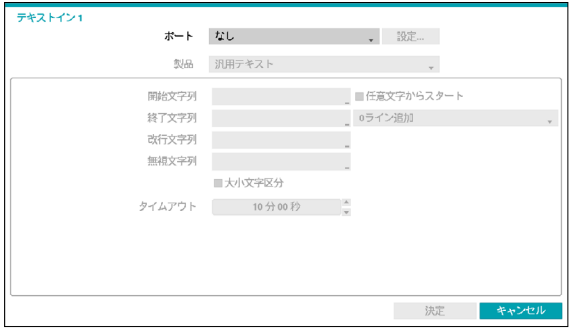

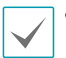

- ポート設定を除いたほかの設定を全てのテキストイ ンデバイスに対して一度に行うことができます。
- 複数のチャンネルから大量のテキストインが一度に 入ってくると、システムの性能に影響を及ぼす可能 性があります。
- **テキストイン製品**:ポート設定の下の部分が、そのテ キストインデバイスに合うように設定ウィンドウが変 更されて表示されます。上図の設定ウィンドウの内容 は汎用テキストに関する設定内容です。
- **開始文字列**:**開始文字列**を設定すると、これに該当 する文字列が入力されるとき、1つのトランザクショ ンが開始したと認識します。開始文字列を任意の文字 をもって開始として指定することができます。この場 合、どんな文字が入力されても1つのトランザクショ ンが始まったと認識します。
- **終了文字列**:**終了文字列**を設定すると、これに該当す る文字列が入力されるとき、1つのトランザクション が終了したと認識します。終了文字列の隣に**0ライン 追加**を選択し、1~10間の値に設定することができま す。終了文字列に文字列が入力されたあと、ここで設 定した追加ラインだけ入力されると1つのトランザク ションが終わったと認識します。
- **改行文字列**:ラインの終わりを決定する文字列を入 力することができます。コントロール文字はくと押 して^に続く文字を選択すると入力することができ ます。例えば、Carriage Returnは^Mであり、Line Feed(New Line)は^Jになります。
- **無視文字列**:トランザクションを記録するとき除外さ れる文字列を設定することができます。
- **大小文字区分**:**開始文字列**、**終了文字列**、**改行文字 列**、**無視文字列**で設定した文字列が大小文字を区分す るか否かを選択することができます。

コントロール文字の場合は、**大小文字の区分**には影響 されません。

• **タイムアウト**:**タイムアウト**期間を設定すると、最 後の文字列が入力されたあとに設定されたタイムアウ ト期間に新しい文字列が入力されなかったら、1つの トランザクションが終わったと認識します。5秒~15 分まで設定できます。

ポートをRS232やRS485、USB-Serial 1~8、LAN 1~16の中から一つを選択するとき、ポート設定ボタン が有効化されます。**設定**ボタンを押して**ボーレート**、**デ ータ長**、**ストップビット**、**パリティー**を正しく設定し てください。

- ポートをLAN1~16に選択する場合、ポート設定ボ タンを押してネットワークポート値を設定します。
	- USB-シリアルポートを使用する場合、システム駆動 中、USBケーブルを取り外すとテキストイン機能に 誤作動が発生することがあります。
- **タイトル**:テキストインデバイスのタイトルを決める ことができます。
- **動作**:テキストインが発生したときの動作を設定する ことができます。
	- **録画**:イベント発生時、連動録画を行うカメラを選択 することができます。スケジュールがイベントや指定 時間およびイベントモードで設定されていたら、設定 されたカメラに対して連動録画が行われます。
	- **アラーム出力**:イベント発生時に行われるアラーム 出力チャンネルとビープを選択することができます。
	- **通知**:イベント発生時に起動される通知機能として、 メールやLAN1~5、警告ウィンドウを設定することが できます。
	- **PTZ**:イベント発生時、PTZカメラを特定のプリセッ トに移動させることができます。
	- **SPOTモニター**:イベント発生時に設定されたカメ ラの画面をSPOTモニターに表示します。

コールバック機能を使用するためには、遠隔プログラ ムでDVRが登録されている必要があります。

# カメラ設定

設定メニューの使い方は**メニューの使い方 ページ 21** を参照ください。

## 一般

カメラを使用するか否かを選択したり、タイトルを編集 したりすることができます。

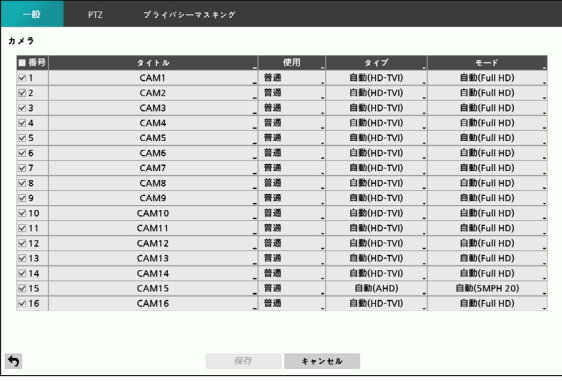

- **番号:** 選択/解除してカメラをOn/Offさせることがで きます。
- **タイトル**:カメラのタイトルを編集することができ ます。半角英数字、記号で最大31文字まで入力でき ます。ひらがなや漢字は、遠隔プログラムの遠隔設定 から入力することができます。環境依存文字、半角カ タカナは入力しても表示できません。また、漢字でも 一部表示できない場合があります。遠隔設定の方法に ついては遠隔プログラムのマニュアルをご参照くだ さい。
- **使用**:**普通**、**非表示カメラ1**、**非表示カメラ2**に設定 することができます。

**非表示カメラ1**または**非表示カメラ2**で設定する場 合、非表示カメラを見る権限のないユーザーは、その カメラの映像を監視・再生できません。**非表示カメラ 1**の場合は映像は表示されないが、様々なOSDは表示 されます。**非表示カメラ2**の場合はカメラが未接続な ように映像だけではなくOSDも表示されません。

- **タイプ:** カメラがサポートするタイプを自 動、SD、HD-TVIまたはAHDの中から選択することが できます。自動を選択すると、カメラが対応するタイ プをDVRが自動で感知します。
- **モード:** カメラがサポートする水平解像度の値を自 動、720、960、HD、Full HD、3MP、4MPまたは 5MPの中から選択することができます。
	- 自動検出の場合、再起動をしなくても入力した解像 度が適用され、720、HD、Full HD、3MP、4MP、 5MPモードのみ動作し、960カメラの場合は720モ ードに設定されます。
		- モードを変更するとシステムが再起動されます。

# PTZ

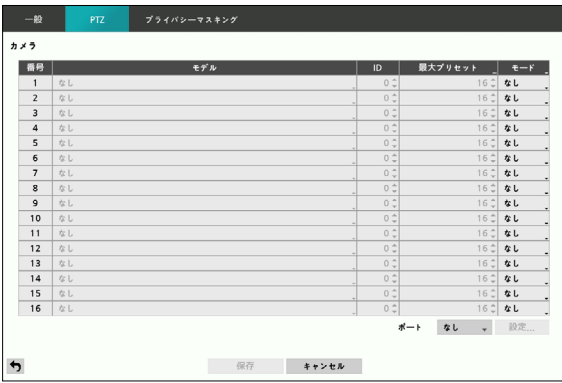

• **モデル:** PTZカメラの種類を選択することができま す。

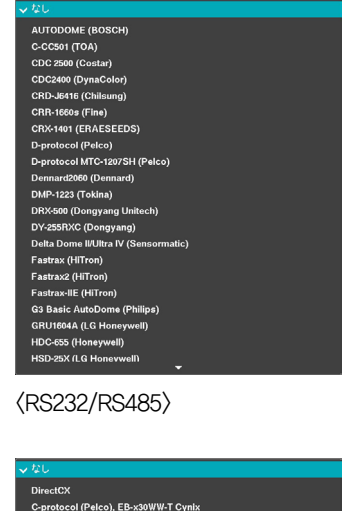

COAXITRON

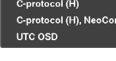

<UTC>

- **ID:** IDの番号欄がアクティブになっている場合、各カ メラにIDを割り当てることができます。 上矢印ボタ ンと下矢印ボタンを使用して数字を増減し、ID番号を 変更します。 ID番号は0から256まで設定できます。
- **モード: なし**、**UTC**、**RS232**、**RS485**の中からひと つ選ぶことができます。

• ポート項目でPTZカメラと通信するポートを RS232 、RS485の中からひとつ選ぶことができます。その 際、仮にネットワークや遠隔制御、テキストインなど 他の装置が同じポートを使用している場合、ポート の値が重なるため、その装置は使用できなくなると いう警告ウィンドウが開きます。ポートをRS232か RS485のうちからひとつ選ぶと、ポート設定ボタンが 活性化され、設定…ボタンを押すとポートのボーレー ト、データ長、ストップビット、パリティーを設定す るウィンドウが開きます。

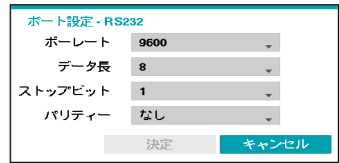

# プライバシーマスキング

ライブや録画画面に適用するプライバシーマスキングを設定 することができます(最大4つ)。

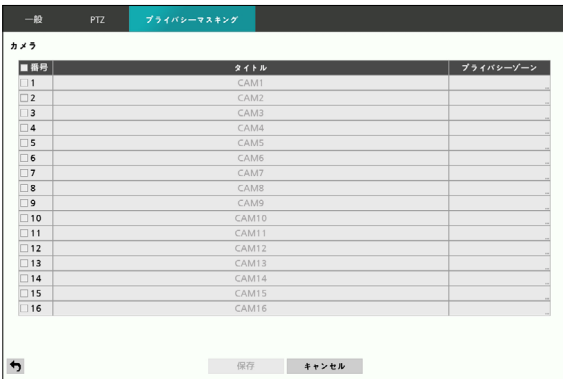

- **番号:** 選択/解除してカメラをOn/Offさせることがで きます。
- **• プライバシーゾーン:** 当該チャンネルのライブ画面が 全画面表示され、マウスでドラッグすることでプライ バシーゾーンを設定することができます。

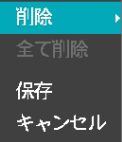

- **削除:** 選択されたプライバシーマスキングエリアを削 除します。
- **全て削除:** 全てのプライバシーマスキングエリアを削 除します。
- **保存:** 選択すると、変更事項を保存し、プライバシー マスキングエリア設定ウィンドウを終了します。
- **キャンセル:** 選択すると、変更事項を保存せずにプラ イバシーマスキングエリア設定ウィンドを終了しま す。

## 装置の設定

設定メニューの使い方は**メニューの使い方 ページ 21** を参照ください。

オーディオ

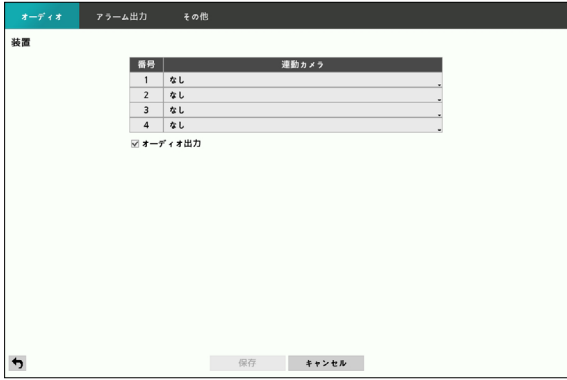

**連動カメラ**を設定し**オーディオ出力**を選択すると連動 カメラの録画時に当該チャンネルオーディオが同時に録 音されます。

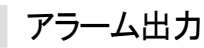

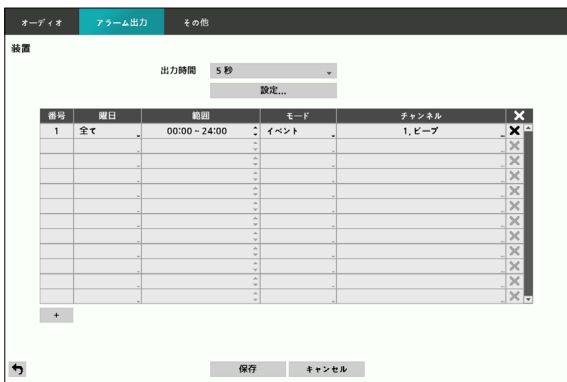

スケジュールリストの左下にある+を選択し、スケジュ ールを追加することができます。

スケジュールは**曜日**別に選択することができます。 アイコンを選択してスケジュールを削除することがで きます。

- **出力時間**:5秒から30分まで設定することができ、 アラーム出力はここで設定された時間の間に作動し ます。
- **設定**:アラーム出力のタイトル、リレー動作を設定す ることができます。

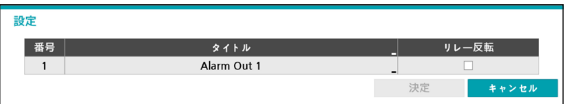

- **タイトル**:アラーム出力のタイトルを設定すること ができます。
- **リレー反転**:DVRの背面パネルに接続されるアラー ム出力タイプを反転させることができます  $(NO \Rightarrow NC)_{\circ}$
- **範囲**:スケジュールする時間帯を変更することがで きます。
- **モード**:**イベント**、**オン**、**オフ**を選択することがで きます。
- **イベント** イベントに連動しアラーム出力が発生します。
	- **オン** アラーム出力が常にオンになります。
	- **オフ** アラーム出力が常にオフになります。
- **チャンネル**:アラーム出力に使用するポートおよびビ ープ出力を設定することができます。

# その他

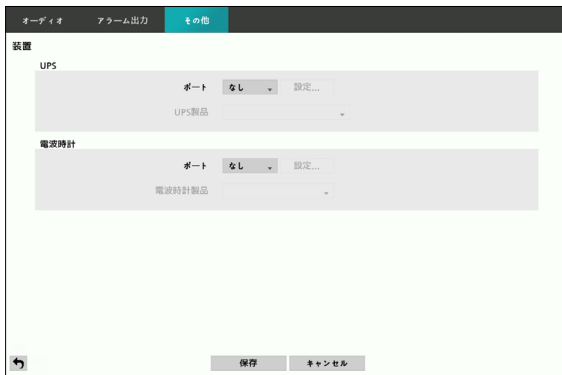

装置のメニューで"その他"を選択して下さい。

- UPSと電波時計を別に設定することができます。各装 置の**ポート**を選択するとRS232を選択することができ ます。この場合、PTZカメラ、またはテキストインな どの装置が同じポートを使用しているとポートが重複 するので警告が表示されます。
- **ポート**をRS232に選択し、右側の設定…を選択し、**ポ ーレート**、**データ長、ストップビット**、**パリティー** を設定することができます。

電波時計と本DVRが正常に接続されていると30分単 位に電波時計の時刻に本DVRの時刻が同期されます。 電波時計との接続及び設定方法は電波時計の説明書を 参照してください。

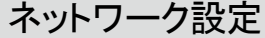

設定メニューの使い方は**メニューの使い方 ページ 21** を参照ください。

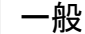

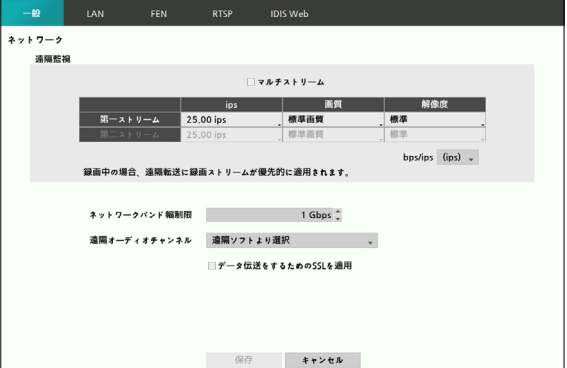

• **マルチストリーム:** ひとつ以上のストリームに対応 します。IDIS CenterなどのClientから画面分割モー ドまたはチャンネルに応じて互いに異なるストリー ムを使用するように設定することができます。

再生中、ネットワーク伝送速度が低下する場合があり ます。

- **bps/ips:** 設定した速度以下でのみ映像がネットワー クで伝送されます。伝送速度の単位は、bpsとipsのう ちから選択することができます。画質や解像度の設定 により、bps/ips設定が可能な値が異なります。
- **画質:** 設定した画質で映像がネットワークに伝送され ます。
- **解像度:** 設定した解像度で映像がネットワークに伝送 されます。録画中は、録画ストリームがリモート転送 に優先的に適用されます。

映像伝送速度は最大速度です。ネットワーク環境によ り設定した速度より少ない数の映像が伝送される場合 があります。

**• ネットワークバンド幅制限** : 制限したいバンド幅を設 定します。

**ネットワークバンド幅制限**を設定する場合、遠隔監視 映像が途切れる場合があります。

• **遠隔オーディオチャンネル**:選択したチャンネルの オーディオが遠隔プログラムに伝送されます。遠隔ソ フトより**選択**を選択すると、遠隔プログラムで選択さ れたチャンネルのオーディオが伝送されます。

オーディオを伝送するときネットワーク環境によって 途中で途切れることがあるため、音声との同期が合わ ないことがあります。

- **データ伝送をするためのSSLを適用**:遠隔監視また は遠隔録画のために伝送されるデータにSSL(Secure Sockets Layer)認証を利用したセキュリティ機能が適 用されます。
- 

• SSL機能を使用するとき、SSL機能に対応しない遠 隔プログラムまたはネットワークキーボードでは本 DVRに接続することができません。

- SSL設定を変更すると、これを適用するためにDVR への接続が一時的に途切れます。
- 本製品には、Open SSL Toolkitに使用される目的で OpenSSL Projectで開発した内容が含まれています (http://www.openssl.org/)。

## LAN

種類を**手動**設定、**DHCP**で設定することができます。

#### 手動

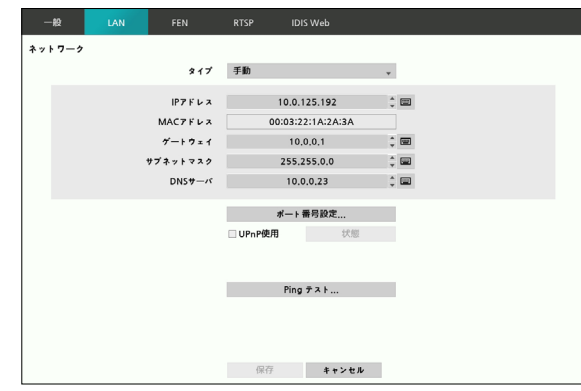

- **タイプ**を手動に選択してください。
- **手動**を選択した場合、手動で設定することができま す。**IPアドレス、ゲートウェイ、サブネットマスク** の各項目を選択した後、リモコンの方向ボタンまたは マウスホイールを使って数字を増加させたり減少させ たりして希望する値に設定します。
- **DNSサーバ**:DNSサーバのIPアドレスを入力しま す。
- **ポート番号設定...:** 遠隔管理、遠隔コールバック、遠 隔監視、遠隔検索プログラムの各ポート番号を1024 から65535までの値で選択することができ、選択した ポート番号に合わせて遠隔プログラムを設定すること で遠隔プログラムへの接続が可能となります。
- **UPnP使用 :** UPnP(Universal Plug and Play、ユニバ ーサルプラグアンドプレイ)サービスを使用するため には、**UPnP使用**を選択します。UPnPサービスを利 用してIPルーター(あるいはNAT)を使用するとき、そ のデバイスからDVRへのポートフォーワーディングを 自動的に実行することができます。
	-
- 本機能はプライベートIPアドレスで構成されたポー トにアクセスするときに活用されます。
	- UPnPサービスを使用するためには、使用するIPル ーター(あるいはNAT)がUPnPポートフォーワーデ ィング機能に対応する必要があり、この機能が使用 可能な状態になっていなければなりません。
	- **UPnP使用**を選択すると、ポート番号は変更するこ とができません。
- **状態**:UPnPサービスを利用してIPルーター(あるい はNAT)でDVRにフォーワーディングされたポート番 号が表示されます。
- **Ping テスト**:現在設定されてる値でLAN接続ができ ているかをテストします。

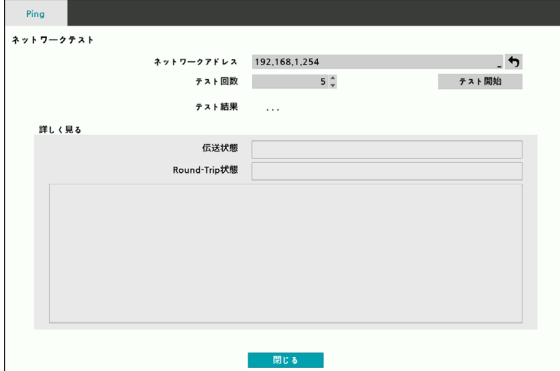

- *1* Pingテストを行う目的地のアドレスを入力してく ださい。
- *2* Pingテストの回数を設定してください。
- *3* **テスト開始**ボタンを押してテストを行ってくださ い。テストの結果が表示されます。
- *4* **閉じる**を押して設定を終了してください。
- ファイアウォールを使用している場合は、**ポート番 号設定**を選択して、ポート番号をファイアウォール で許可されている番号に変更します。
	- ポートを変更すると、DVRへの遠隔接続が一時的に 途切れます。

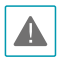

遠隔プログラムの遠隔地点IP/ポート設定も同様に変更 しなければ遠隔プログラムから接続ができません。

**DHCP** 

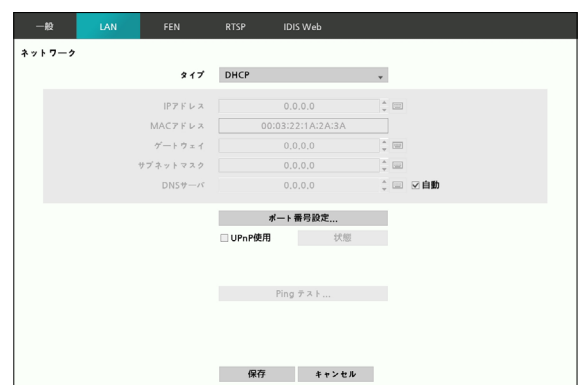

**DHCP**を選択して**保存**を押すと、DHCPサーバーからIP アドレスなどのネットワーク情報を自動的に割り当てら れます。ネットワーク情報が割り当てられると、IPアド レス項目にDVRの現在のIPアドレスが表示されます。

- 
- DHCPを使用する場合、DHCPサーバーがなければIP アドレスが割り当てられないこともあります。ネッ トワーク管理者にお問い合わせください。
	- DHCP設定を使用する場合、DVRのIPアドレスは DVRが起動されるたびに変更されることがありま す。

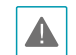

遠隔接続のとき、同時に接続できる回線には制限があ ります。詳細は、販売店までお問い合わせください。

## FEN

FENサービスは動的IPを使用するDVRを遠隔管理プログ ラムで接続するとき、動的IPやルーター設定などを気に することなく簡単に接続できるようにする機能です。

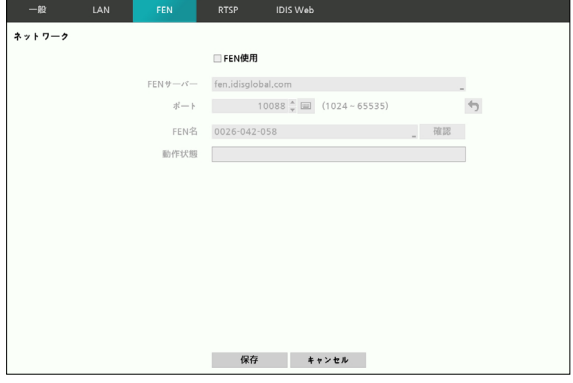

- **FEN使用**:FENサービスを使用する場合はチェックし てください。
- **FENサーバー**:FENサーバーのIPアドレスやドメイン 名を入力することができます。

**ネットワーク-LAN**設定でDNSサーバーを設定した場 合、**FENサーバー**項目にFENサーバーのIPアドレスの 代わりにドメイン名を入力することができます。

• **ポート**:FENサーバーのポート番号を設定することが できます。

IPルーター(あるいはNAT)を使用する場合、ポート 設定などのネットワーク機能はIPルーター(あるいは NAT)の使い方に従います。

- **FEN名**:FENサーバーに登録されるDVRの名前を入 力し、**確認**ボタンをクリックしてから登録してくださ い。FENサーバーに登録されるDVRの固有名です。
	- FEN名項目の確認ボタンをクリックし、入力された FEN名が使えるかどうかを確認しない場合FEN設定 を保存することができません。
		- FEN名を入力しなかったりFENサーバーにすでに登 録されている名前を入力したりすると、エラーメッ セージが表示されます。
		- FEN名に#、¥、%の記号が含まれている場合、ウェ ブビューアプログラムでDVRにアクセスする時にア クセスができないときがあります。
		- 半角英数字で63文字まで入力できます。

• **動作状態**:FENサーバーに登録したデバイスの状態を 確認することができます。

設定を変更した後、**保存**を選択すると、DVRのFEN 名がFENサーバーに登録されます。

FEN設定が正常に行われた場合、再びFEN設定画面に 入るときに**ヘルプ**項目にFENサーバーのヘルプに関す る情報が表示されます。

## RTSP

RTSP(Real-Time Streaming Protocol)、リアルタイム ストリーミングプロトコルサービスを使用して、リアル タイム監視ができる機能です。

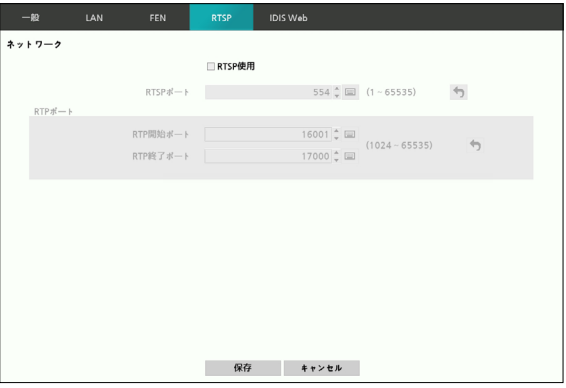

- **RTSP使用:**RTSPを使用する場合はチェックしてく ださい。
- **RTSPポート:** RTSPサーバーのポート番号を設定する ことができます。
- **RTPポート:** RTSP開始ポートおよび最終ポートの番 号を設定することができます。
- RTSPサービスに対応するメディアプレーヤーを通
	- じて遠隔地から DVRに接続してライブ画面を監視す ることができます。接続の方法は次の通りです。
	- **PCを通じての接続:** メディアプレーヤー (VLCプレーヤー等)を実行した後**rtsp:// ID:パスワード@IPアドレス:RTSPポート ナンバー/trackID=カメラのチャンネル番 号&streamID=ストリーム番号**を入力 (ex:rtsp://admin:@admin:@10.0.152.35: 554/trackID=1&streamID=2) ※ streamID=2はマルチストリームがオンの 場合のみ
	- 一部のメディアプレーヤーではネットワークの状態 により連続的な映像再生が円滑にいかない場合があ ります。
	- RTSPサービスは、使用しているメディアプレーヤ ーの種類によってサポートできない場合がありま す。

## IDIS Web

IDIS Webは、インターネット上で別途のプログラム設 定なく、遠隔地の映像を監視および検索できるサービス です。

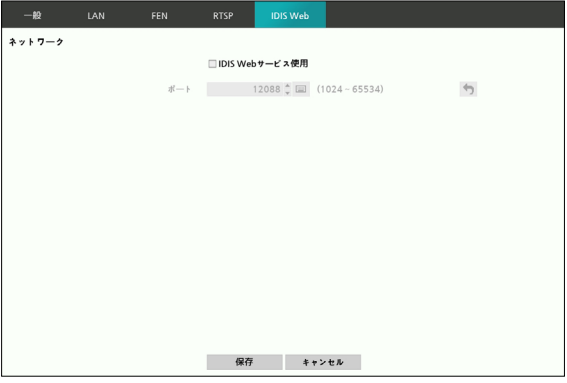

- **• IDIS Webサービス使用:** IDIS Webを使うことがで きます。
- **• ポート:** IDIS Webの接続に使用するポートの番号 を1024から65534までの値に設定することができま す。

# 通知設定

```
コールバック
```
遠隔地へのコールバック機能を設定することができま す。

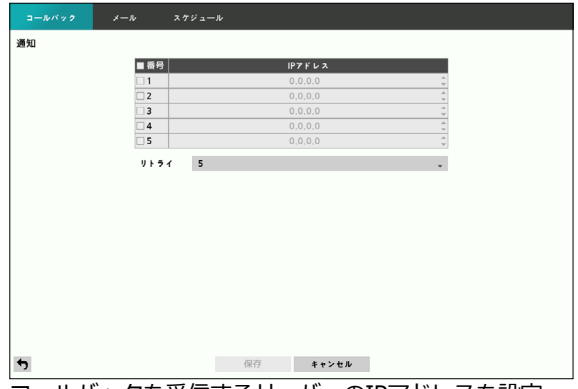

コールバックを受信するサーバーのIPアドレスを設定 し、DVRが遠隔接続に失敗したとき、**リトライ**する回数 を1回から10回まで選択することができます。

# メール

遠隔地へのメール機能を設定することができます。

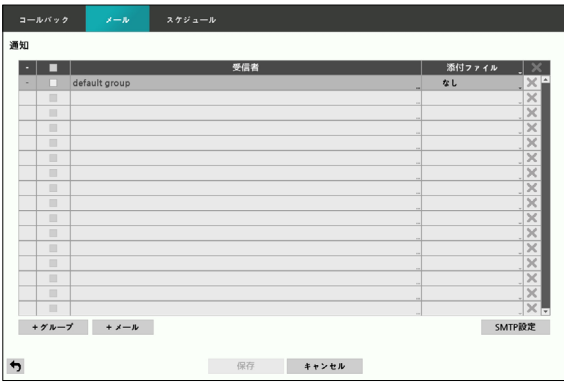

• **+グループ:** メール受信者グループを追加し、電子メ ールに添付するイメージファイルの形式について設定 することができます。

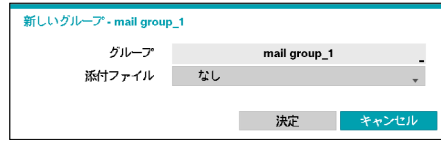

**グループ**を選択すると、キーボード入力ウィンドウが 表示され、グループ名を指定することができます。**添 付ファイル**から **CBF**を選択するとビデオクリップ形式 の、**MP4**を選択するとMP4形式のイベント映像が当該 グループへのメール送信の際に添付されます。

• **+メール:** メールアカウントを追加することができま す。

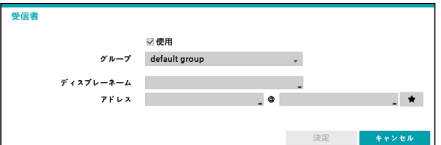

**使用**を選択して追加したメールアカウントの使用可否に ついて選択した後、受け取る人が属している受信者**グル ープ**を選択します。**ディスプレーネーム**を選択して受信 者の表示名をした後、**アドレス**項目に受信者のメールア ドレスおよびメールサーバーを設定します。 セを選択す ると登録されたメールサーバーリストから希望するメー ルサーバーを選択することができます。

受信者のメールアドレスは必ず@を含む、正しい電子 メールのアドレスを入力しなければなりません。

設定されたメールアカウントの右側の添付ファイルアイ コンを選択すると、そのアカウントにメールを送信する ときにイベント映像が添付されます。

設定されたメールアカウントの右側の メアイコンを押す と、設定されたアカウントを削除することができます。

## SMTPを設定する

メールアカウント設定ウィンドウの右上に**SMTP設定**を 選択し、SMTPサーバーを設定することができます。

*1* **SMTPサーバー**のIPアドレスまたはドメインネー ム、SMTPサーバーの**ポート**番号、**発信者**を設定し てください。

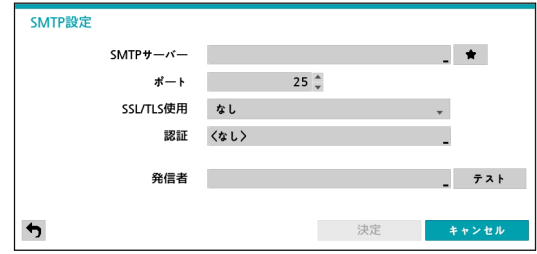

SMTPサーバーのポート番号の初期値は**25**です。**テ スト**を選択すると、現在設定されたアドレスにメー ルが送信されテストすることができます。サーバーが サポートするセキュリティ接続に応じて、SSL / TLS またはSTARTTLSから選択します。

- **ネットワーク-LAN**設定でDNSサーバーを設定し た場合、**SMTPサーバー**項目にSMTPサーバーのIP アドレスの代わりにドメイン名を入力することがで きます。
	- ●を選択すると登録されたメールサーバーリスト から希望するメールサーバーを選択することがで きます。
	- **発信者**には必ず@を含む、正しい電子メールのアド レスを入力しなければなりません。

SMTPサーバーにユーザー認証が必要な場合**使用**を選択 し、**ユーザー**名と**パスワード**を設定します。

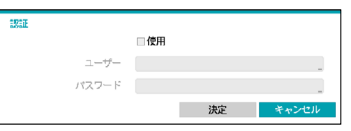

*2* **決定**を押して設定を終了してください。

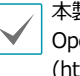

本製品には、Open SSL Toolkitに使用される目的で OpenSSL Projectで開発した内容が含まれています (http://www.openssl.org/)。

スケジュール

**スケジュール**リストの左下にある**+**アイコンを選択し、 通知スケジュールを追加することができます。

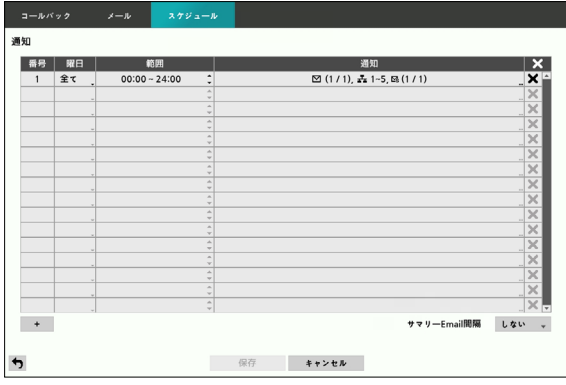

- **曜日**:曜日別に選択することができます。
- **範囲**:イベント通知時間帯を変更することができま す。
- **通知**:イベントを検出したときに実行される通知を選 択することができます。**メール**、**LAN1~5**、**サマリ ー**などを設定することができます。
	- コールバック機能を使用するためには、遠隔プログ ラムでDVRが登録されている必要があります。
		- 設定されたスケジュールの右側の アイコンを押 すと、設定されたスケジュールを削除することがで きます。
- **サマリーEmail間隔**:決められた時間ごとに、イベン トの内容を要約したメールを遠隔地に伝送します。

# ディスプレー設定

設定メニューの使い方は**メニューの使い方 ページ 21** を参照ください。

## **OSD**

OSD(On Screen Display)情報を画面下に表示するよう に設定することができます。

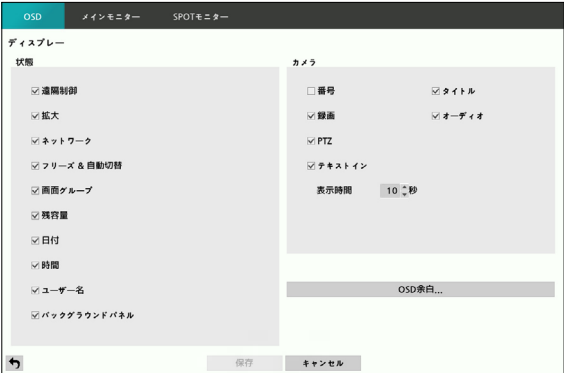

### 状態

- **遠隔制御:** システムのIDが 0か、リモコンを設定して 使用できる場合に アイコンを表示します。
- **拡大:** 画面の拡大状態時に アイコンを表示します。
- **ネットワーク:** ネットワークに接続されると アイ コンを表示します。ネットワークを通じて双方向オー ディオを使用中の場合は () アイコンを表示します。
- **フリーズ & 自動切替:** 一時停止状態の場合に アイ コンを、自動切替モードの場合に コ アイコンを表示 します。
- **画面グループ:** 何回目の画面かを表示します。
- **残容量:** 上書き保存が選択されている場合には ア イコンを、そうでない場合には残りの容量を%単位で 表示します。
- **日付**、**時間**:日付と時間が表示されます。
- **ユーザー名:** 画面右側下段にログインしたIDを表示し ます。
- **バックグラウンドパネル:** OSD情報が表示される画面 下段部の背景パネルを半透明の黒で表示します。

### カメラ

- **番号**:カメラ番号がカメラ画面の左上に表示されます。
- **タイトル**:カメラタイトルがカメラ画面の左上に表示 されます。
- **録画**:録画やスケジュールに関するアイコンが表示さ れます。
- **オーディオ**:該当するチャンネルのオーディオを出力 しているときは、 アイコンが表示されます。
- **PTZ**:カメラがPTZカメラに設定されていると、 アイコンを表示します。
- **テキストイン**:テキストインデバイスから入力される 文字列が表示されます。**表示時間**を選択し、テキスト イン文字列が画面に表示される表示時間を設定するこ とができます。テキストイン文字列は単一画面のとき だけに表示されます。
- **OSD余白...:** 垂直、水平の余白を設定することができ ます。使用するモニターに合わせて適当なOSDの位置 を選択してください。

■ メインモニター

モニターに関する設定を行うことができます。

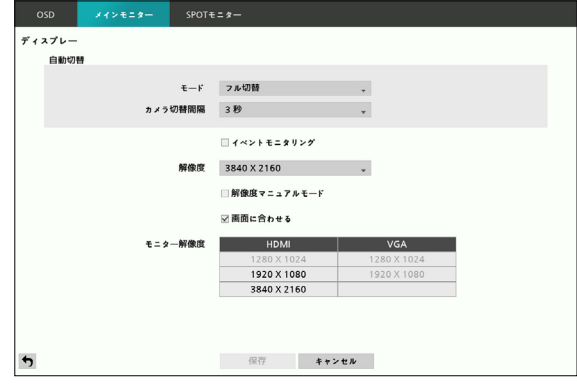

- **モード:**フル切替または切替の中からひとつ選ぶこと ができます。フル切替監視モードでは全体画面および PIP分割画面ですべてのチャンネルが順番に切り替わ ながら表示されます。切替監視モードでは画面分割で 右下の一つの画面だけが自動的に切り替わります。
- **カメラ切替間隔**:1秒~1分まで設定できます。自動 切替については**自動切替 ページ 10**を参照くださ い。
- **イベントモニタリング**:イベントモニタリングが設定 されると、イベント発生時にイベント連動録画がされ るカメラ画面を表示します。イベントモニタリングに 関しては**イベントモニタリング機能 ページ 16**を参 照ください。
- **解像度**:1280 x 1024、1920 x 1080、3840 x 2160から設定することができます。
- **解像度マニュアルモード:**モニターの解像度情報に 関わらず、希望する解像度を手動で設定することが できます。
- モニターによって対応できる解像度が制限されるこ とがあります。
	- 1920 x 1080の解像度を使用することをお勧めし ます。
- **画面に合わせる:**チェックを入れると、カメラ映像 を映像出力エリアに合わせて表示します。 チェック を外すと、各カメラ映像オリジナルのアスペクト比 で表示します。設定は全てのカメラチャンネルに適 用され、チャンネル個別には設定できません。
- **モニター解像度:** 現在DVRに繋がっているモニター の解像度情報を見せます。

SPOTモニター

SPOTモニターに関する設定を行うことができます。

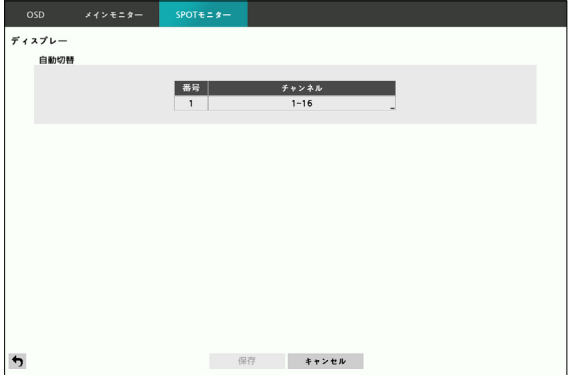

メインモニター以外のSPOTモニターをBNCケーブルで 接続することができます。

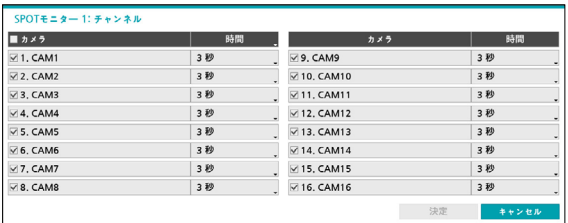

チャンネルを選択し、SPOTモニターの自動切替に使用 するカメラを選択/解除することができます。また、選 択したカメラの監視期間を設定することができます。

## 映像検索

リアルタイム監視モードで**検索モード**アイコン<del>©</del>を選択 し、実行することができます。

## 検索メニュー

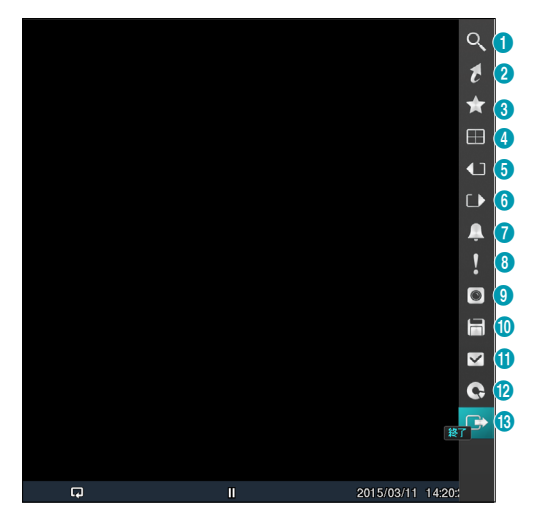

#### **① 検索モード**

イベントログ検索/ 録画テーブル検索 /テキストイン 検索を変更して検索します。

### **② 移動**

- **最初へ:** 録画した映像の最初の画面に移動します。
- **最後へ:** 録画した映像の最後の画面に移動します。
- **日時指定検索:** 日付と時間で録画映像を検索するこ とができます。

## **③ ブックマーク**

現在の再生時点をブックマークに追加します。

ブックマークは64件まで保存できます。

## **④ ディスプレー**

画面のレイアウトを単一画面、2x2、1+5、1+7 、3x3、4x4画面に切り替えます。

- **OSD ON/OFF**:OSD機能を有効化、または無効 化します。
- **⑤, ⑥ 前画面グループ/次画面グループ**  現在の画面グループから前画面グループ、または次 画面グループに移動します。
- **⑦ アラーム**

アラーム動作時に選択すると、内部ブザーを含む DVRのアラーム出力をリセットします。

## **⑧ 緊急録画**

緊急録画機能を使用できます。

## **⑨ カメラメニュー**

カメラチャンネルを選択し、そのチャンネルを単一 画面に切り替えます。

- **拡大:** リモコンのZOOMボタンを押した場合と同様 に、映像を拡大することができます。方向を変更 するには、選択したカメラの映像上で、マウスの 左ボタンでドラッグします。ホイールを使用する か、マウスを右クリックして、ズームイン/ズーム アウトできます。
- **オーディオ:** オーディオ出力をOn/Offさせること ができます。
- **テキストイン非表示:** 録画映像にテキスト入力情 報がある場合、テキスト入力情報を映像と一緒に 表示するかどうかを選択することができます。
- **グループ編集:** 分割画面で画面グループの編集モー ドを開始します。

カメラメニューは、各カメラ画面でマウスを右クリッ クして表示させることもできます。

- **⑩ 保存**
	- **ツータッチクリップコピー:** 任意の2つの位置を 指定して両位置間のデータをコピーすることがで きます。
	- **バックアップ :** 即座に**バックアップ**設定ウィンド ウが表示され、**開始**と**終了**時刻をデータの最初と 最後にするか、任意に修正することができます。

#### **⑪ 状態**

イベント状態およびHDDの状態を確認することができま す。状態に関しては**状態監視 ページ 16**部分を参照し てください。

状態メニューの選択は、システム検査権限を持つユー ザーアカウントでログインした場合のみ可能です。

- **⑫ データベース** 
	- **録画**:本装置の保存デバイスに録画されたデータ を検索することができます。
	- **外部**:他装置で使用していたディスクを接続する と、録画されているデータを検索することができ ます。
- **⑬ 終了**

リアルタイム監視モードに切り替わります。

## コンテキストメニュー

カメラ画面でマウスを右クリックすると、コンテキスト メニューを実行することができます。

- **拡大:** 映像を拡大することができます。
- **グループ編集:** グループ編集では、分割画面上でカメ ラの位置が変更できます。
- **検索終了:** リアルタイム監視モードに切り替わりま す。

■イベントログ検索

メニューで**検索モード**>**イベントログ検索**を選択する と、イベントログ検索ウィンドウが表示されます。

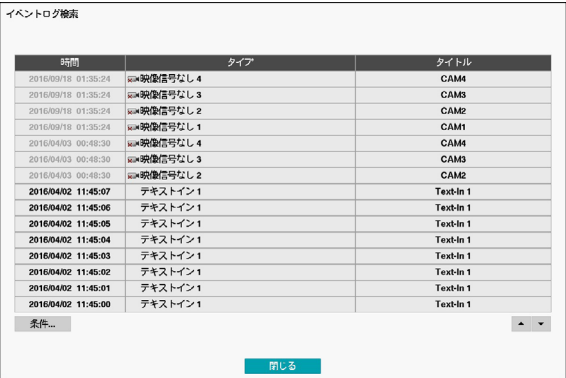

- 特定のイベントを選択すると、選択された日付と時間 に該当する映像が静止画の状態で表示されます。画面 内の再生ボタンで映像を再生することができ、画面構 成を変更して他のカメラを再生することができます。
- イベントログ検索ウィンドウから左側下段の**条件…**を 選択すると、**イベントログ検索条件**設定ウィンドウが 表示されます。

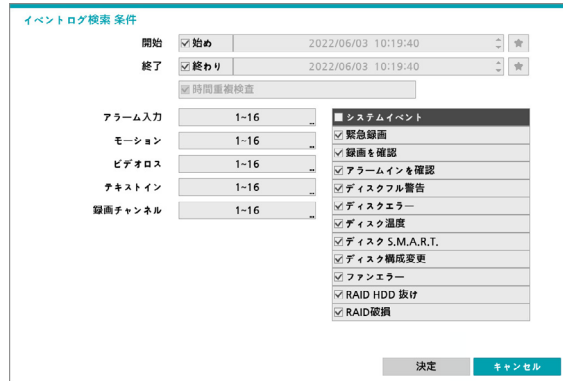

• イベントログ検索条件の**始め**か**終わり**の選択を解除し て検索する期間を直接変更することができます。

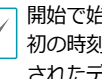

開始で始めを選択すると保存されたデータの中で、最 初の時刻に設定され、終了で終わりを選択すると保存 されたデータの中で最後の時刻に設定されます。

• **開始**または**終了**時間をユーザーが指定する場合、**時間 重複検査**を選択/解除することができます。

システム時間が変更されユーザーが指定した**開始**時間 または**終了**時間が2つ以上ある場合、これらから1つを 選ばなければなりません。選択した**開始**と**終了**時間帯 に発生したイベントだけが検索されます。**時間重複検 査**が選択されていなければ、全ての**開始**と**終了**時間帯 に発生したイベントを検索します。

#### カメラフィルター

- **アラーム入力**:アラーム入力イベントを検索するアラ ーム入力チャンネルを選択します。
- **モーション**:モーション検出を検索するカメラチャン ネルを選択します。
- **ビデオロス**:ビデオロスイベントを検索するカメラチ ャンネルを選択します。
- **テキストイン**:テキストインイベントを検索するチャ ンネルを選択します。
- **録画チャンネル**:イベントを検索する録画チャンネル を選択します。

設定された録画チャンネルのうちで少なくとも1つの 連動録画が発生したイベントだけを検索します。どの カメラも選択しなければ、連動録画カメラが1つもな いイベントだけを検索します。

• **緊急録画**、**録画を確認、アラームインを確認**、**ディ スクフル警告**、**ディスクエラー**、**ディスク温度**、**デ ィスクS.M.A.R.T.**、**ファンエラー**、**ディスク構成変 更**、**RAID HDD 抜け**、**RAID破損**などのシステムイ ベントを検索するときイベントフィルターを選択して 選定することができます。

録画テーブル検索

**検索 > 録画テーブル検索**メニューを選択すると、録画 テーブル検索設定ウィンドウが表示されます。

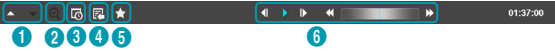

**①** 現在の画面に表示されるチャンネルの録画情報を表 します。

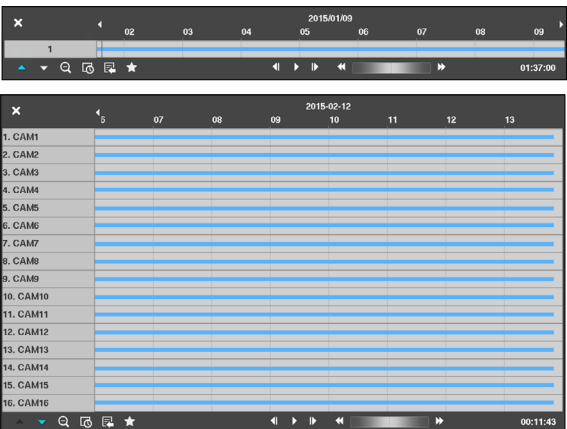

検索ウィンドウ上段に録画された日付/時間情報が表示 されます。録画テーブルの縦の線は現在の再生位置を表 します。リモコンの方向ボタンを利用し、現在の再生位 置を区間単位で移動することができます。マウスで再生 位置を自由に移動させることができます。

• 録画テーブルで後方に表示されるほど、最新のデー タです。

• システム時間を過去の時間に変更して録画すると、 同じ時間帯に1つ以上の映像が存在することがあり ます。重なる時間帯は黄色い線で区分された録画テ ーブルに表示されます。

検索ウィンドウ左側下段の▲または▼を選択すると検索 ウィンドウの大きさが選択され、録画情報がチャンネル 別に表示されるチャンネル別ビュー、併合ビュー、そし て、再生ツールバーだけが表示される単純ビューに変更 することができます。

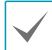

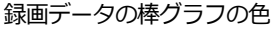

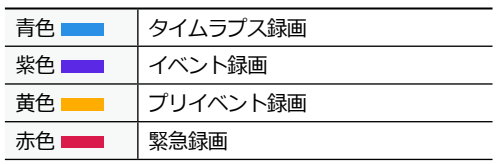

### **② 拡大**

(拡大表示)を選択すると録画情報が1分単位の区間で 構成され、 (縮小表示)を選択すると録画情報が3分単 位の区間で構成されます。縮小表示を選択すると、拡大 表示よりもっと多くの時間を一つの画面で見ることがで きます。

画面に表示される日付や時間より以前または以後の録画 データが存在する場合、日付/時間情報を表示するウィ ンドウの両側にスクロールバーが表示されます。スクロ ールをリモコンの方向ボタンを押すか、マウスでクリッ クしてドラッグし、選択した録画データの情報を確認す ることができます。

### **③ カレンダー検索**

特定の日付の映像をカレンダー検索で探すことができ ます。

録画された映像がある日付は黒色で表示されます。日付 を選択すると、その日付のもっとも早い時間に録画され た映像が静止画の状態で表示されます。選択された日付 は水色で表示されます。

## **④ その他のメニュー**

● **移動**: 日付と時間で録画映像を検索することができま す。移動する日付/時間を設定して移動を押すと、検 索にヒットした録画映像に移動します。

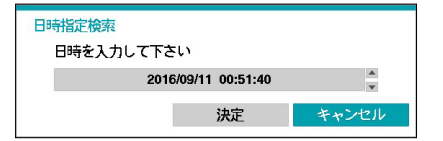

● **バックアップ:** バックアップ設定ウィンドウが表示さ れ、開始と終了時刻をデータの始めと終わりにする

か、任意に修正することができます。

- **拡大:** 再生画面を拡大して検索することができます。
- **低速再生:** 再生速度を遅くして検索することができま す。(x1/2、x1/3、x1/4、x1/6、x1/8)の低速再生の 速度を設定し、再生ボタンを押すと設定した倍速で映 像が再生されます。

### **⑤ ブックマーク**

現在の再生時点をブックマークに追加します。

ブックマークは64件まで保存できます。

#### ⑥ **再生ボタン**

映像を再生・探索することができます。各ボタンの機能 はリモコンの再生ボタンと同じです。

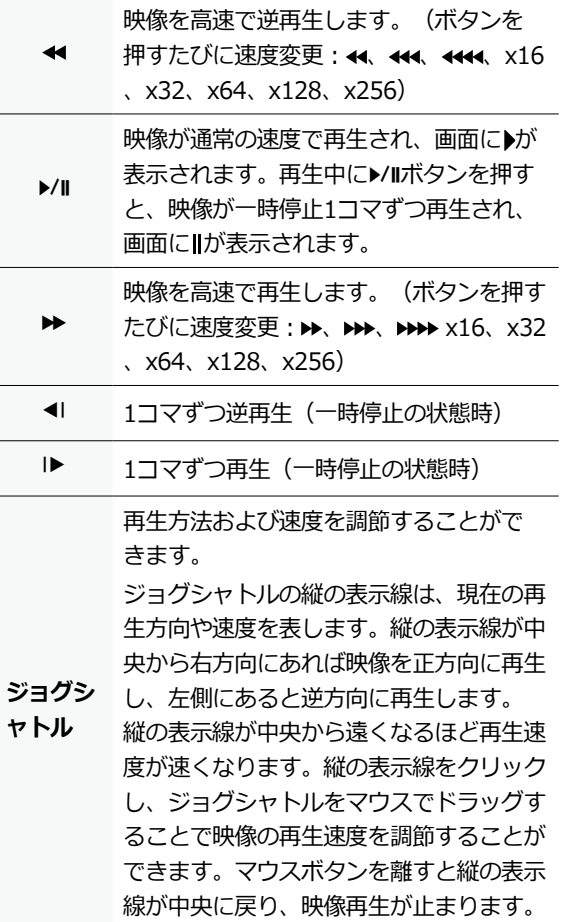

# テキストイン検索

検索メニューで**テキストイン検索**を選択すると、テキス トイン検索ウィンドウが表示されます。

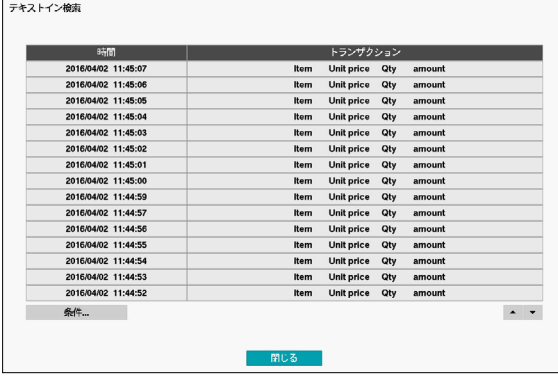

特定**トランザクション**を選択すると、選択された日付と 時間に該当する映像が静止画の状態で表示されます。

1倍速の再生時には画面にテキストイン情報が重なっ て表示されますが、他の速度で再生すると表示されま せん。

左下の**条件…**を選択すると、テキストイン検索で検索す る条件を決めることができます。

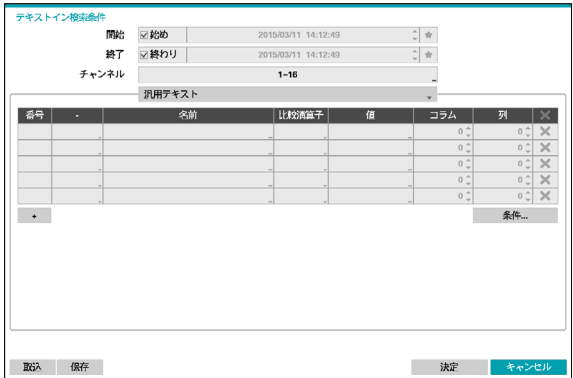

• **開始**で**始め**を選択すると、保存されているデータの中 で最初の時刻に設定され、**終了**で**終わり**を選択すると 保存されているデータの中で最後の時刻に設定されま す。**始め**や**終わり**のチェックを解除すると検索する期 間を直接変更することができます。

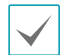

を選択すると、選択したブックマークの時点を開 始または終了時間で設定することができます。

- **チャンネル**:検索するテキストインチャンネルを選択 することができます。
- **テキストインデバイス**を選択し、テキストインデバイ スのタイプを選択することができます。
- **+ボタン**:検索変数設定を追加することができます。
- **条件...:** 大文字・小文字を区分するか、正確に一致す る単語だけを検索するかどうか、重複するトランザク ションを削除するかどうか等の検索条件を設定するこ とができます。

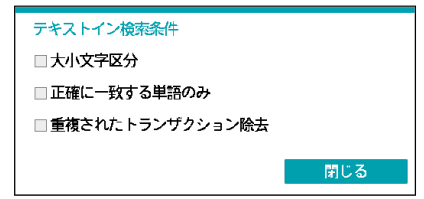

- **取込**:保存しておいた検索条件の設定値を読み込むこ とができます。
- **保存**:現在の検索条件の設定値を保存することがで きます。

設定が終わり**決定**を押し、検索を実行したあと、**テキス トイン検索**設定ウィンドウに戻ります。

ブックマーク

検索メニューから**ブックマーク**を選択すると、ブックマ ーク設定ウィンドウが表示されます。

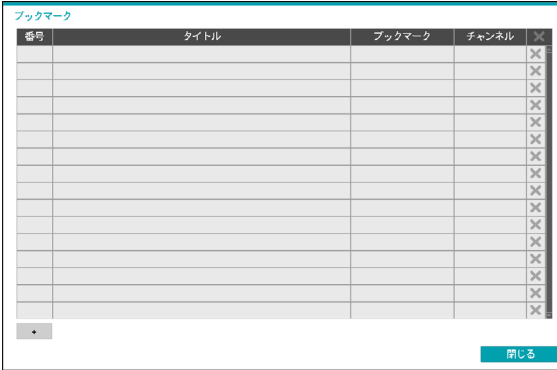

+を選択すると、現在の再生位置をブックマークに追加 します。ブックマーク設定ウィンドウから特定のブック マークを選択すると、登録された再生時点に移動するこ とができます。

ブックマークは64件まで保存できます。

タイトルを選択して当該ブックマークのタイトルを変更 することが可能で、設定されたブックマーク項目の右側 のメを選択して当該ブックマークを削除することができ ます。

## 保存

#### バックアップ

検索メニューで**保存**–**バックアップ**を選択するか、リ アルタイム監視モードまたは再生モードでリモコン の**BACK UP**ボタンを押すと、**バックアップ**設定ウィン ドウが表示されます。**開始**と**終了**時刻をデータの最初 や最後に決めたり、自由に設定したりすることができ ます。

#### ツータッチクリップコピー

任意の2つの位置を指定し、両位置間のデータをコピー することができます。検索メニューで**保存**–**ツータッチ クリップコピー**を選択すると、最初の位置が設定され、 システムの右上のステータス情報ウィンドウに ▷アイ コンが表示されます。もう一度**保存**–**ツータッチクリッ プコピー**を選択すると、2番目の位置が設定されバック アップ設定ウィンドウが表示されます。指定した2つの 位置の範囲が**開始**と**終了**時刻に自動設定されます。

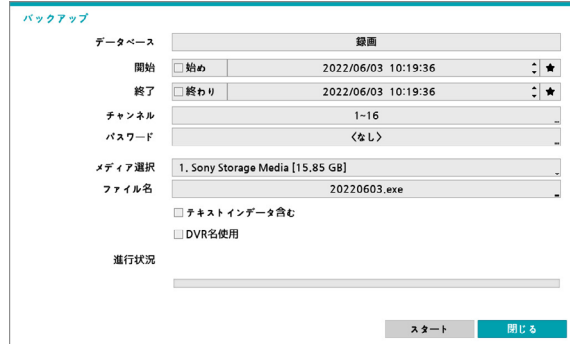

- **チャンネル**:カメラの映像を保存するチャンネルを選 択することができます。
- **パスワード**:保存したビデオクリップを再生すると き、パスワードを使用するか否かを選択し使用する場 合はパスワードを設定してください。
- **メディア選択**:保存されるメディアを選択することが できます。
	- DVRは実際のディスク容量と関係なく30GBと表示 し、バックアップのためのファイルサイズは30GB 以下に制限されます。
		- ビデオクリップがコピーされた後にアップロードが 失敗する場合、コピーされたビデオクリップは削除 されます。
		- 同じファイルが存在する場合、ビデオクリップはコ ピーされません。

• **ファイル名**:保存するファイルの名前を設定してくだ さい。最大63文字まで入力できます。

ファイル名には、¥、/、:、;、\*、?、!、"、<、>、| などの文字は使用できません。

- **テキストインデータを含む**:録画映像にテキスト入 力情報がある場合、テキスト入力情報を映像とともに 保存します。
- **DVR名使用**:バックアップのファイル名にサイト情 報を追加します。

バックアップのファイル名に場所情報を追加する場 合、場所情報に使用された¥、/、:、;、 \*、?、!、"、< 、>、|などの特殊文字は に代替されます。

**開始**を押すと指定した保存範囲のデータ量が計算されて 表示されます。容量を確認し、**継続**を選択するとバック アップが始まります。バックアップが始まると、**キャン セル**を押してバックアップを取り消すことができ、**閉じ る**を押して画面を消すことができます。**閉じる**を選択し てもバックアップは続けられ、コピーが完了するとこれ を確認するウィンドウが表示されます。

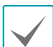

- リアルタイム監視モードまたは再生モードからリモ コンの**BACK UP**ボタンを3秒以上押すと、ワンタッ チモードでクリップコピー設定ウィンドウを表示す ることができます。
- **ワンタッチバックアップモード**では保存されるドラ イブのメディア容量に合わせて保存範囲を自動的に 設定します。選択したメディアに空き容量が足りない 場合、空いている容量だけバックアップができます。
- 2GBを超える映像区間をバックアップする場合、シ ステムが2GB単位に分けて保存します。
- バックアップで作成したファイルは、WindowsのPC で、すぐに再生することができます。再生方法に対 する詳しい説明はIDIS Centerの取扱説明書を参照く ださい。
- USBフラッシュメモリはFAT32フォーマットのみに 対応します。

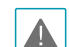

USBバックアップの途中でUSBケーブルを取り外 したり、USB装置の電源を切ったりしないでくださ い。USBバックアップ中にケーブルが抜けたり装置の 電源が切れた場合、DVRシステムが誤作動を起こした り、外付けUSB装置のファイルシステムが損傷し再び バックアップを試みたときバックアップができないと いうエラーメッセージが表示されることがあります。 このエラーメッセージを表示させないためには、DVR を再起動する必要があります。USB HDDのファイル システムが損傷していた場合は、DVRを再起動してバ ックアップを試みてもこのエラーメッセージは消えず に表示されます。この場合はHDDをもう一度フォー マットするか、復元プログラムを利用して損傷した外 付けHDDのファイルシステムを修正しなければなり ません。

# 重複した時間の映像検索

ユーザーがシステム時間を過去に戻して録画した場合、 同じ時間帯に1つ以上の録画映像が存在する時間重複現 象が発生する可能性があります。この場合、重複した時 間の録画映像は、セグメントを区分して検索する必要が あります。

例えば1時から5時までの録画映像が存在する場合、シス テムユーザーがシステム時間を5時から3時に変更したあ と6時まで録画すると、3時から5時までの録画映像が2 つ存在することになります。このとき、3時から5時まで の時間には2つのセグメントが発生します。

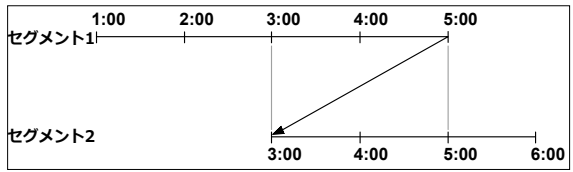

重複した時間の録画映像を検索するとき、特定の時刻ま たは時間範囲を選択することができます。もし時間が重 複した区間である3時から5時までの区間で**日時指定検 索**などの検索メニューを利用し、ある特定の検索時間を 指定する場合、例えば**4時**の録画映像を検索したいなら 重複した2つのセグメントの中からどのセグメントの**4時** であるかを選択しなければなりません。

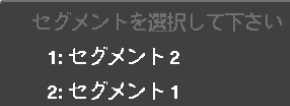

もし時間が重複した3時~5時の区間で**イベントログ検 索**を利用して検索時間範囲を指定する場合、例えば**4時 ~5時**の間の録画映像を検索したいなら重複する2つの 検索開始と終了の時間の中から1つを選択しなければな りません。選択可能な検索範囲は下記のとおりです。

- セグメント1の4時~セグメント1の5時
- セグメント1の4時~セグメント2の5時
- セグメント2の4時~セグメント2の5時

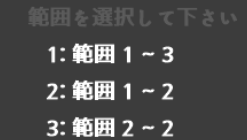

# 第4章- IDIS Web

IDIS Webはインターネット上でプログラムの設定なしに遠隔地の映像を監視・検索することのできるプログラムで す。通常のウェブブラウザーでいつでもどこでも接続することができます。

IDIS Webプログラムを実行するために必要なPCのシステム要求事項は下記のとおりです。

- OS: Microsoft<sup>®</sup> Windows® 7 (Home Premium、 Professional、 Ultimate)、Microsoft<sup>®</sup> Windows® 8 (Pro、 Enterprise)、Microsoft<sup>®</sup> Windows<sup>®</sup> 10 (Home、Pro)、Microsoft<sup>®</sup> Windows<sup>®</sup> 11
- CPU:Intel Pentium IV 2.4GHz以上(Core 2 Duo E4600推奨)
- RAM:1GB以上
- VGA: 128MB以上(1280x1024、24bpp以上)
- Internet Explorer: Ver.7.0以上(32-Bit)
- Chrome: 22.01229.0以上
- Edge: 98.0.1108.43以上

IDIS WebはMicrosoft<sup>®</sup> Windows<sup>®</sup> 8のメトロ(Metro) UIでは作動しません。

- *1* 通常のウェブブラウザーを起動し、アドレスバーに下記の情報を入力してください。
	- http://IPアドレス:ポート番号(DVRシステムIPアドレスおよびネットワーク–IDIS Webで設定したIDIS Web接続 ポート番号

(初期値:12088)入力)

- または、http://fen.idisglobal.com/FENの名前(FENの名前:FENサーバーに設定したDVRのFEN名)
- または、http:/web.idisglobal.com (ログイン時のDVR IPアドレス、またはFENサーバーに登録されているFEN名)

接続したいDVRのIPアドレスおよびIDIS Webポート番号はネットワーク管理者にお問い合わせください。

*2* IDIS Webログインウィンドウが表示されたら、**LIVE-PORT**または**PLAY-PORT**を選択します。ログインに必要な IDおよびパスワードを入力し、**LOGIN**ボタンをクリックすると選択したモードに移行します。

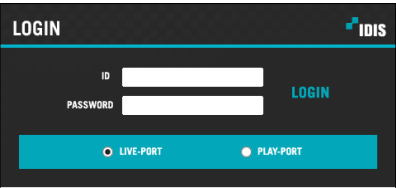

http://web.idisglobal.comを入力してアクセスする場合、DEVICE ADDRESSの項目にDVRのIPアドレスを入力しま す。ログインウィンドウでUse FENサービスオプションを選択すると、IPアドレスの代わりにFENサーバーに登録さ れているDVRの名前を入力することができます。なお、SETUP設定でFENサーバーのアドレスおよびポート番号の入 力が要求されます。

- IDIS Webプログラムの運用中にはログインウィンドウを閉じないでください。ウェブ監視モードまたはウェブ検索モ ードに切り替わるときスクリプトエラーが発生します。この場合はIDIS Webプログラムを再起動する必要がありま す。
	- IDIS Webを実行するとき、アドレスバーまたはステータスバーが表示される場合、画面の下段部が切れて表示される ことがあります。この場合インターネット設定を変更し、アドレスバーまたはステータスバーを非表示にして実行す ることをお勧めします。(**ツール**→**インターネットオプション**→**セキュリティ**→**レベルのカスタマイズ**→**ウェブサイ トがアドレスバーやステータスバーのないウィンドウを開くのを許可する**オプションを**有効にする**に設定)
	- Microsoft Windows Vista、またはその上位バージョンのOSでIDIS Webプログラムを起動する場合、IEを起動すると きにIEアイコンをマウスの右クリックすると表示されるメニューから**管理者の権限で実行**オプションを選択してくだ さい。そうしなければ、IDIS Webプログラムの一部機能が制限されることがあります。
	- 新規バージョンのIDIS Webを最初に実行する場合、以前バージョンの情報を読み込むことがあります。この場合、**ツ ール**→**インターネットオプション**→**一般**タブに移動し、テンポラリインターネットファイルを削除してからもう一度 IDIS Webを起動してください。
	- Microsoft Windows Vista、またはその上位バージョンのOSで映像伝送速度低下によって画面が映らなかったり、更 新されなかったりすることがあります。この場合、ご使用中のPCのオートチューニング機能の解除をお勧めします。 管理者の権限でコマンドプロンプトを実行します。(**スタート**→**アクセサリー**→**コマンドプロンプト**→**マウスの右ボ タン**をクリックし、**管理者の権限で実行**選択)**netsh int tcp set global autotuninglevel=disable**を入力したあ とエンターキーを押します。PCを再起動し変更された設定を適用します。オートチューニング機能を復元するには、 管理者の権限でコマンドプロンプトを実行したあと**netsh int tcp set global autotuninglevel=normal**を入力 します。PCを再起動し変更された設定を適用します。

# ウェブ監視モード

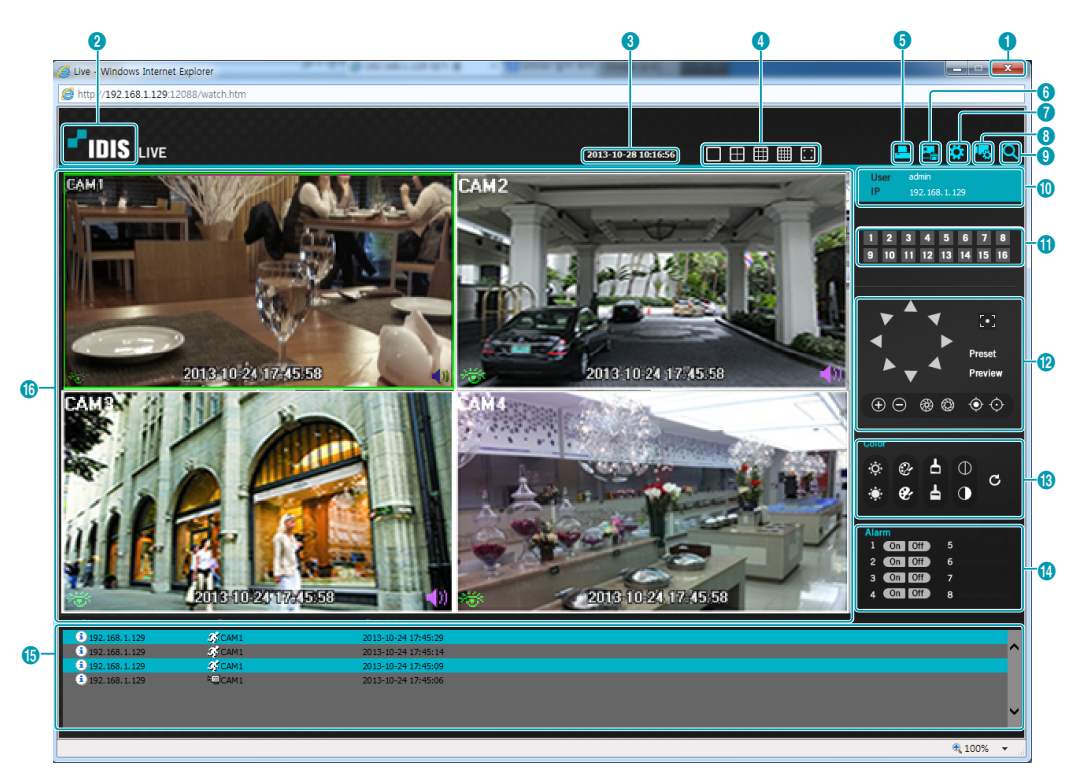

遠隔地の映像をリアルタイムで監視できる遠隔地ウェブ監視プログラムです。

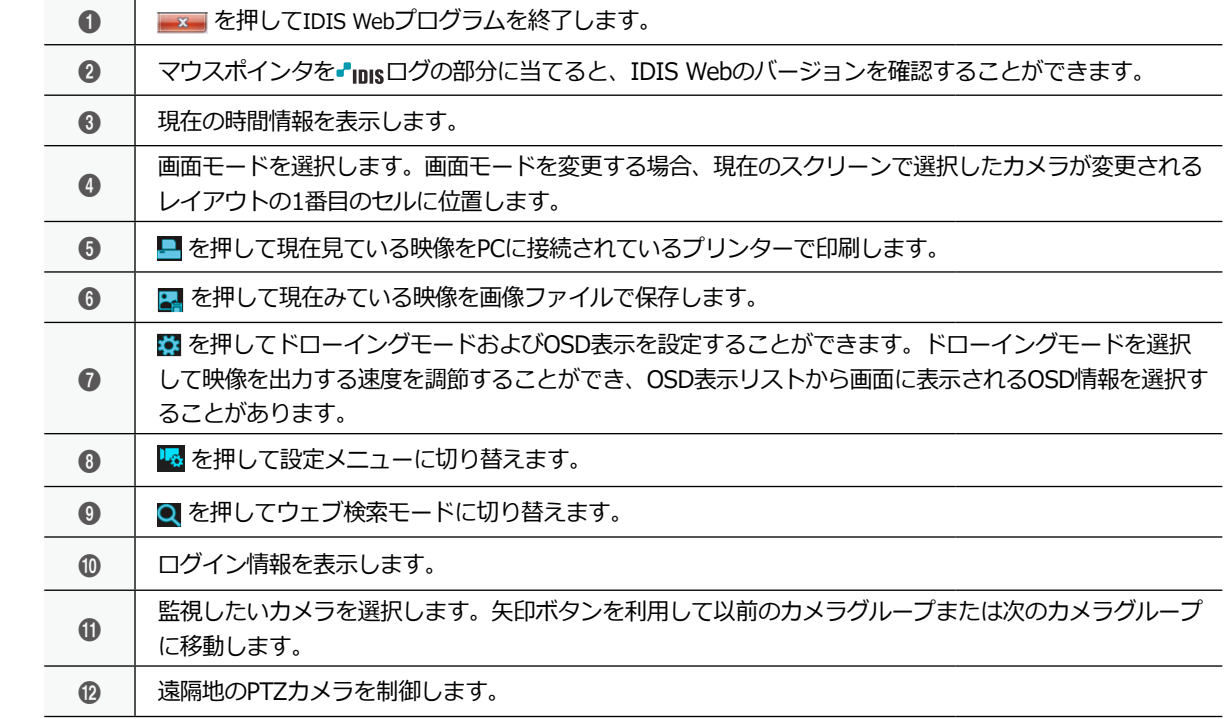

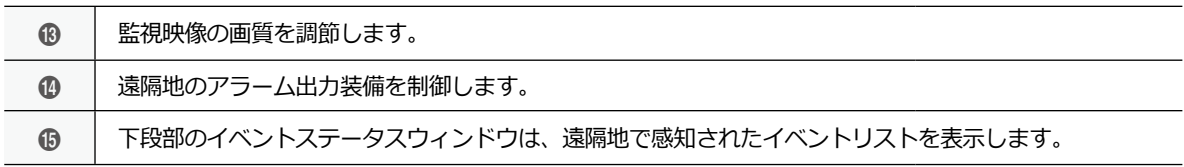

魚眼映像歪み補正 カメラタイトル変更 オーディオオン 画面レート ブロック現象改善 マウス P T Z コントロール

スクリーンからカメラを選択しマウスの右ボタンをクリックするとポップアッ プメニューが表示されます。

- **Fisheye Dewarping**
	- **Mount Type:** カメラの設置位置を設定します。Auto、Wall、Ceiling、Desktopの いずれかを選択することができます。この設定により設定可能な画面形態が変 わります。
	- **View:** 元の魚眼映像を表示します。Single、Quad、パノラマのいずれかを選択することができます。ePTZ機 能がオンになっている場合、マウスの右・左ボタンをクリックし、Pan、Tilt、Zoomを制御することができま す。メインPiPが基本的に選択されます。
	- **Filter:** 画質改善のためのフィルタを設定します。Nearest、Linear、CubicそしてLinear、NN OnPTZのいずれか を選択することができます。
	- **ePTZ:** Pan、Tilt、Zoom 動作を実行します。マウスをドラッグする際、マウスカーソルのドラッグ量が動作速 度を決定します。マウスの右ボタンドラッグは左右 (Pan制御)、上下 (Tilt制御) を制御し、マウスの右ボタ ンドラッグはZoomを制御します。
	- **Main PIP:** メインビュー映像内部の領域指定を容易にする PiP (Picture in Picture)ビューを実行します。
	- **Display Source Image:** 変更事項を全てキャンセルして、元のイメージに復元します。
- **カメラタイトル変更**:カメラ名を変更することができます。

ウェブ監視モードで変更されたカメラ名は遠隔地システムには影響を与えず、カメラ名を入力しなければ遠 隔地で設定したカメラ名が画面上に表示されます。

• **オーディオオン**:遠隔地とのオーディオ送受信機能を提供します。項目を選択すると、オーディオ 国へボタンが表示されます。

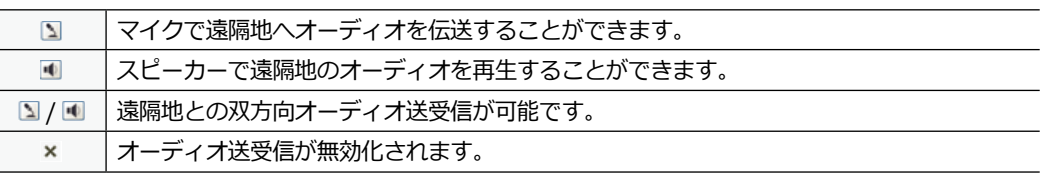

接続した遠隔地がオーディオ送受信に対応する場合、カメラスクリーンにゅアイコンが表示されます。

- **画面レート**:画面上に表示される映像のアスペクト比を変更することができます。
	- 画面に合わせる:カメラスクリーンのエリアに合わせて映像を出力します。
	- アスペクト比に合わせる:オリジナル映像の縦横比でカメラスクリーンのエリアに合わせて映像を出 力します。
	- 1/2倍サイズ(x0.5)~4倍サイズ(x4):オリジナル映像の大きさを基準にメニューで指定した大きさ でカメラスクリーンに映像を出力します。例えば1倍サイズ(x1)を選択すると、オリジナル映像の実 際の大きさで出力します。1/2倍サイズ(x0.5)~4倍サイズ(x4)メニューはカメラスクリーンに選択し た大きさで映像を出力できるだけのエリアが確保された場合のみに活性化します。
- **マルチストリーム:** ひとつ以上のストリームに対応します。
- **ブロック現象改善**:拡大映像で発生する階段化(ブロック)現象を除去し、画面上に表示される映像の出 力品質を高めることができます。
- **• マウスPTZコントロール**: マウスのスクロールを使用して、ズームを調整することができます。

 $\bigcirc$ 

# ウェブ検索モード

遠隔地の録画映像を検索できる遠隔地ウェブ検索プログラムです。

ウェブ検索スクリーンでの遠隔地へのアクセスは30分以上操作がなければ自動的に解除されます。

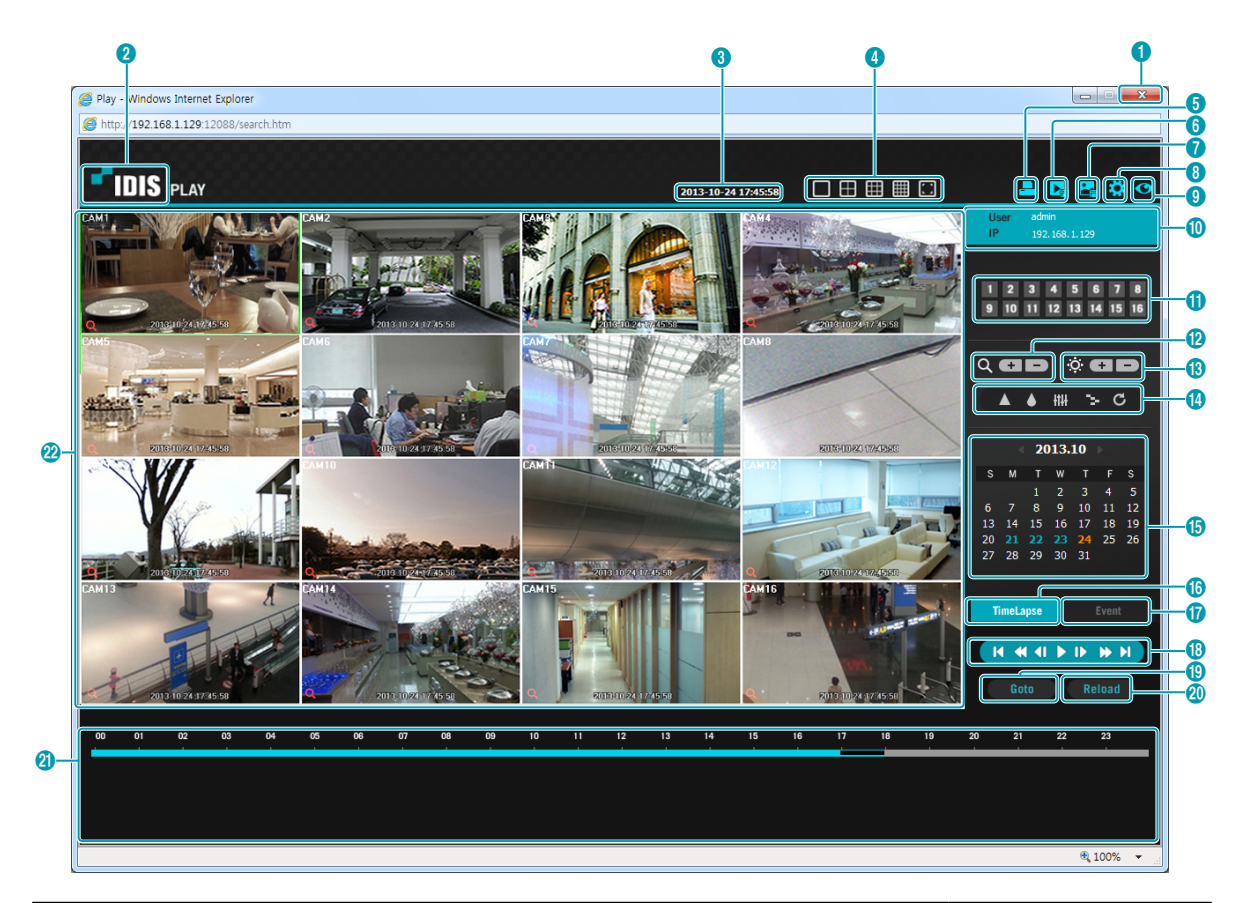

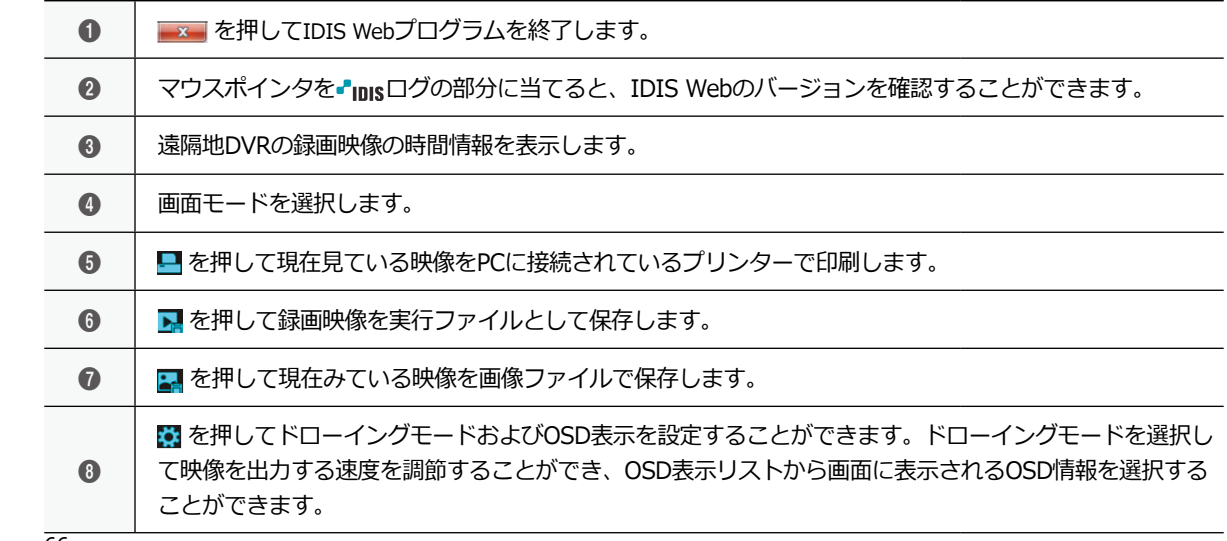

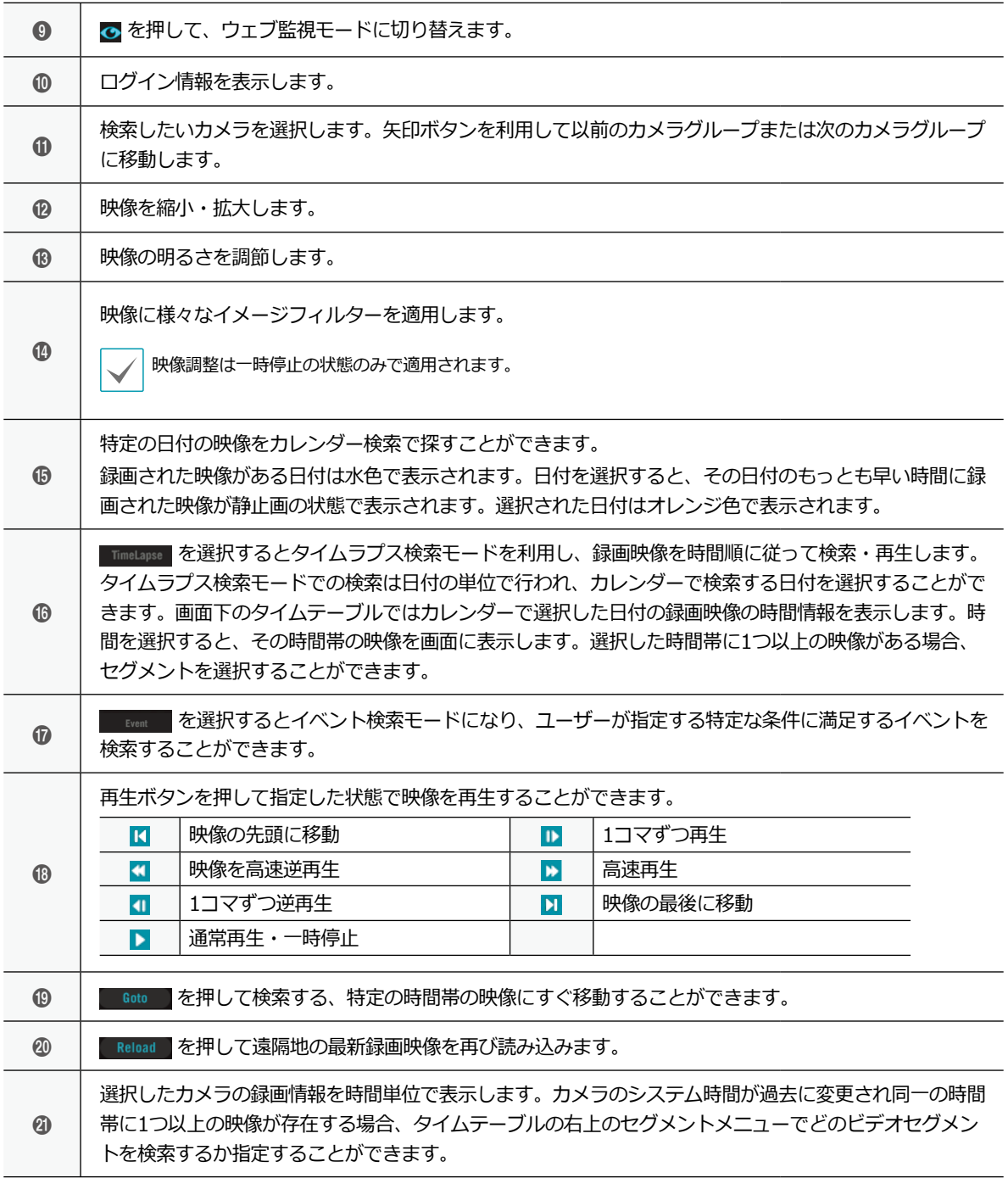

É

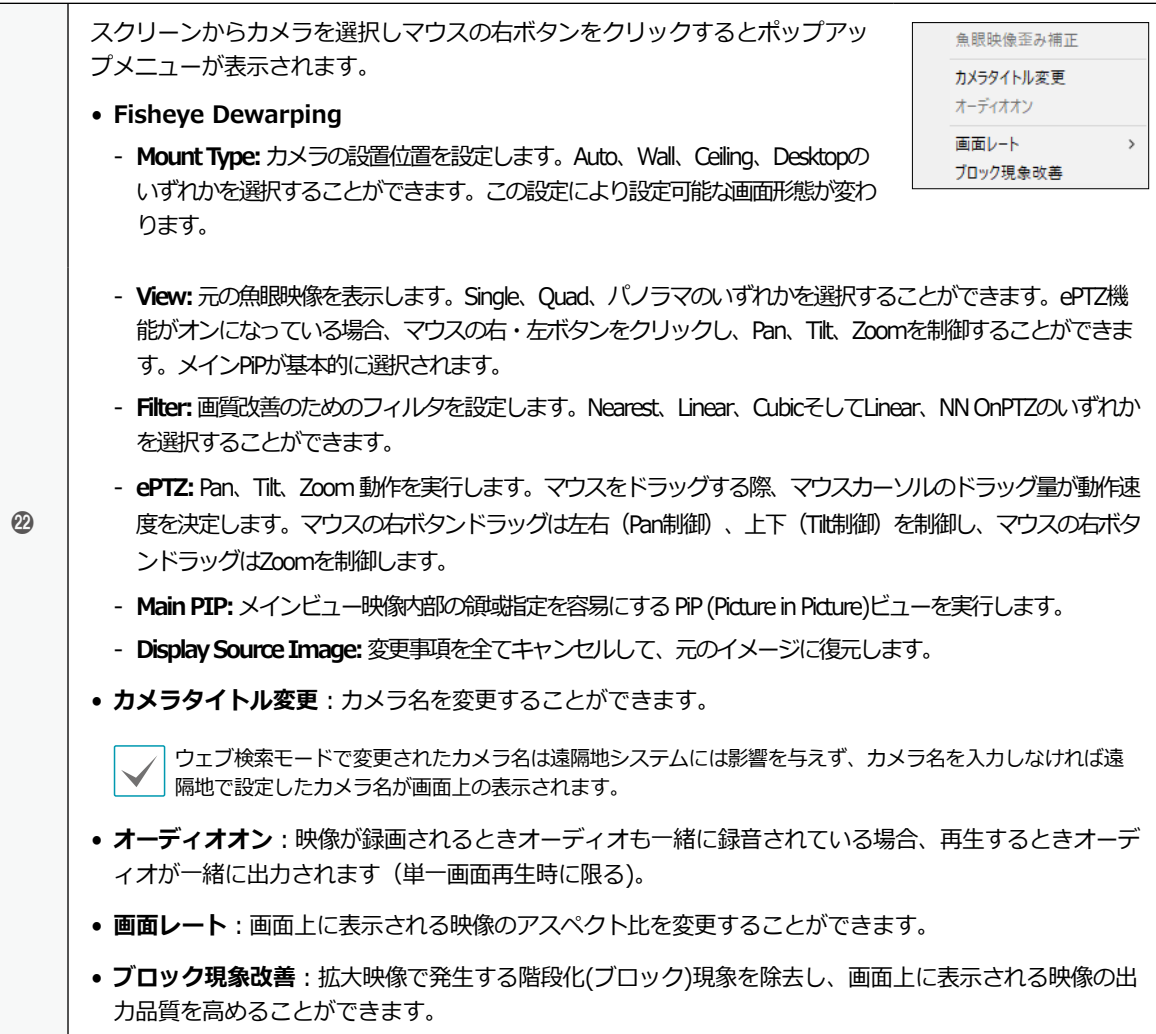

# 索引

# A-Z

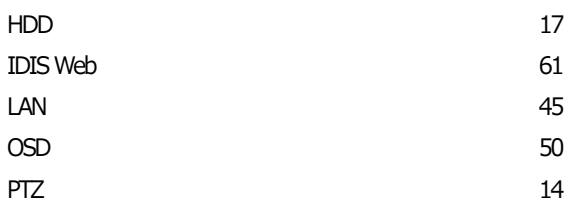

# い

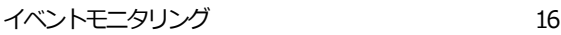

# す

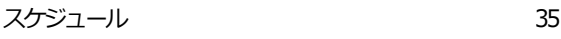

# て

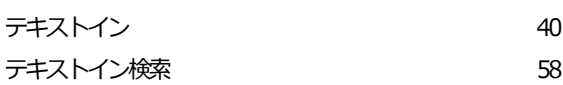

# ふ

プリイベント 37

# り

リアルタイム監視 10

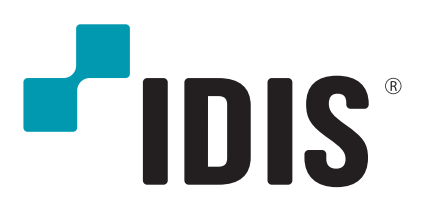

**IDIS Co., Ltd.**